# Year 5 - Scratch

### Programming

Children to create what they can, when they can. No fixed week by week task deadlines.

Please work through Tasks 1 to 6, then pick and choose any from Task 7.

Please note this is a website where the rest of the world can upload their examples of games for all to see. The school does not have control of the content of these uploaded games.

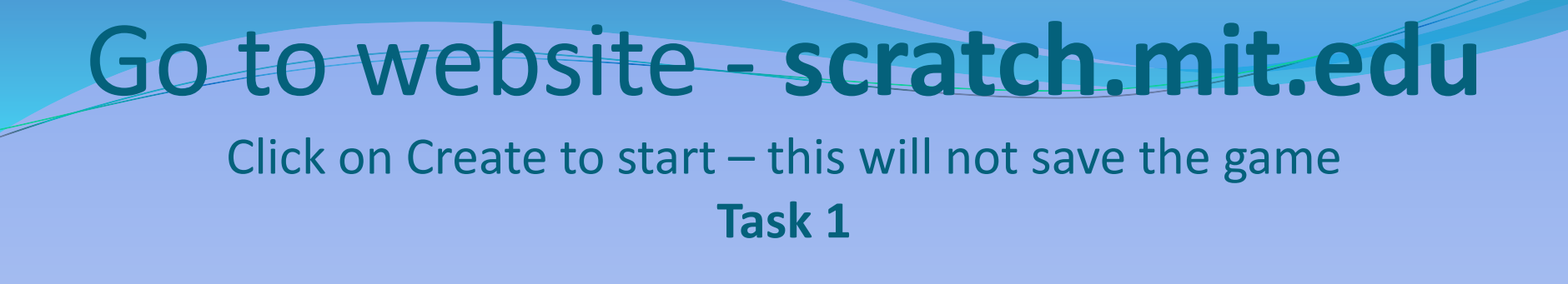

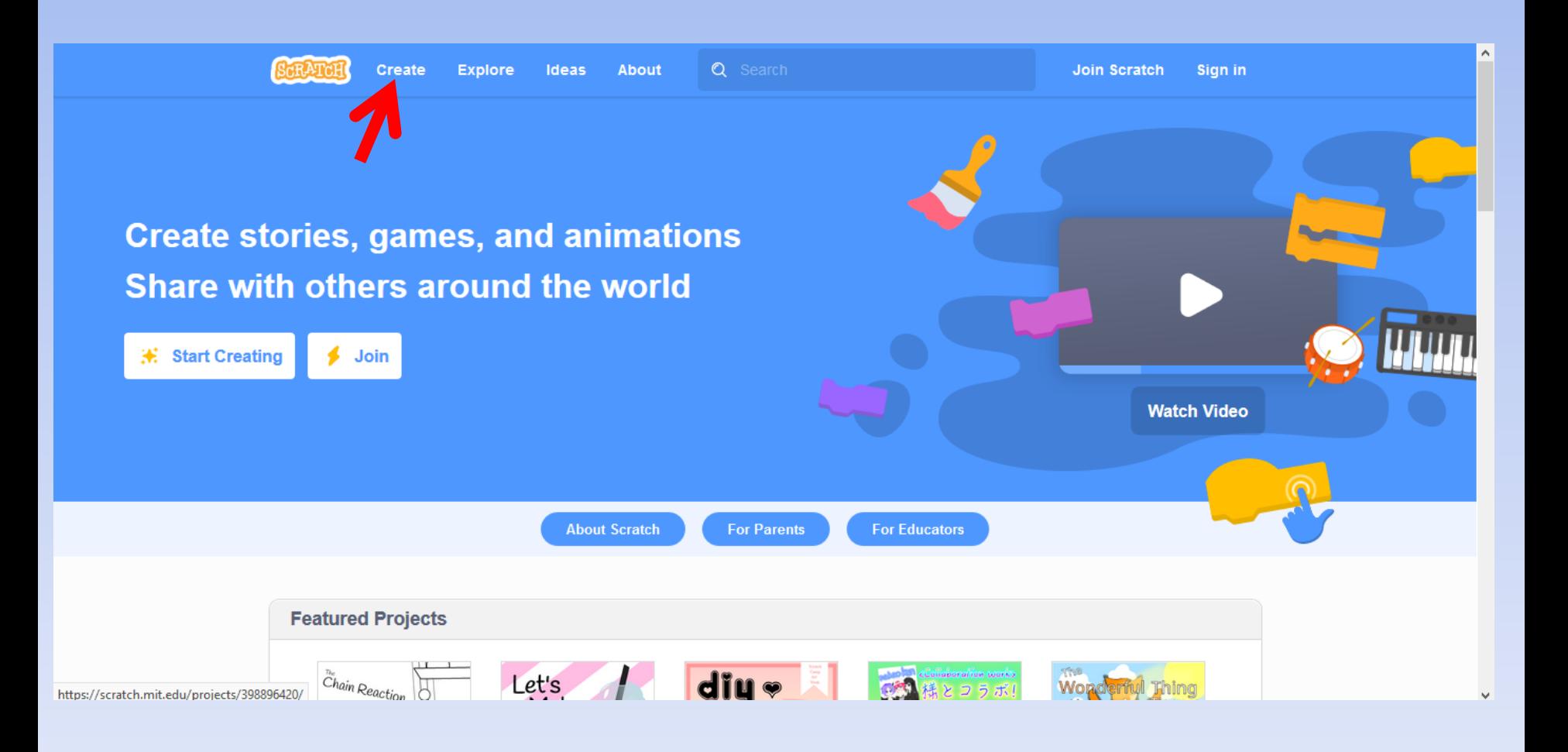

## Go to website - **scratch.mit.edu**

- If you wish to save your creations you will need to join.
- ASK YOUR TRUSTED ADULT'S PERMISSION!
- It asks for username and password.
- The country you live in.
- Month and Year born.
- Gender but can tick prefer not to say.
- It does ask for an email address.

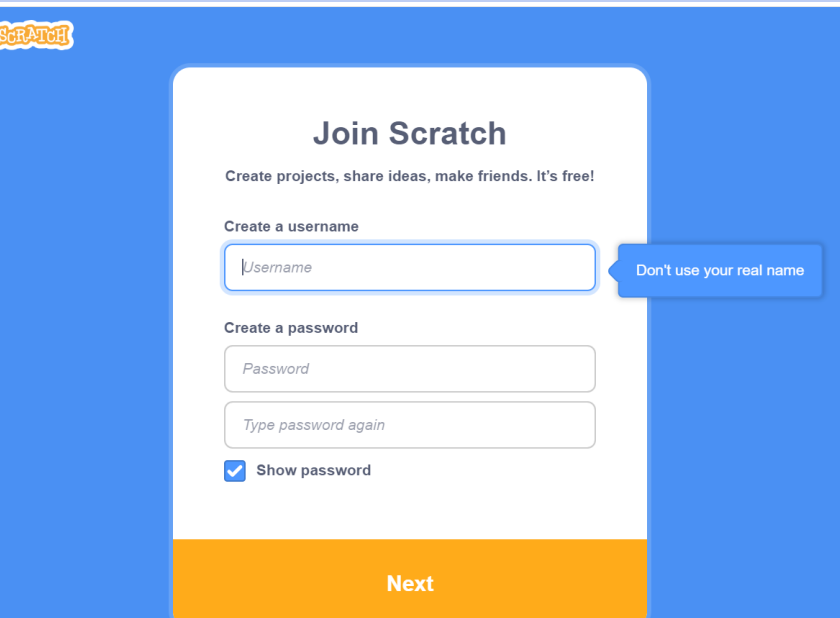

## The Scratch screen

#### Close the tutorial video for now

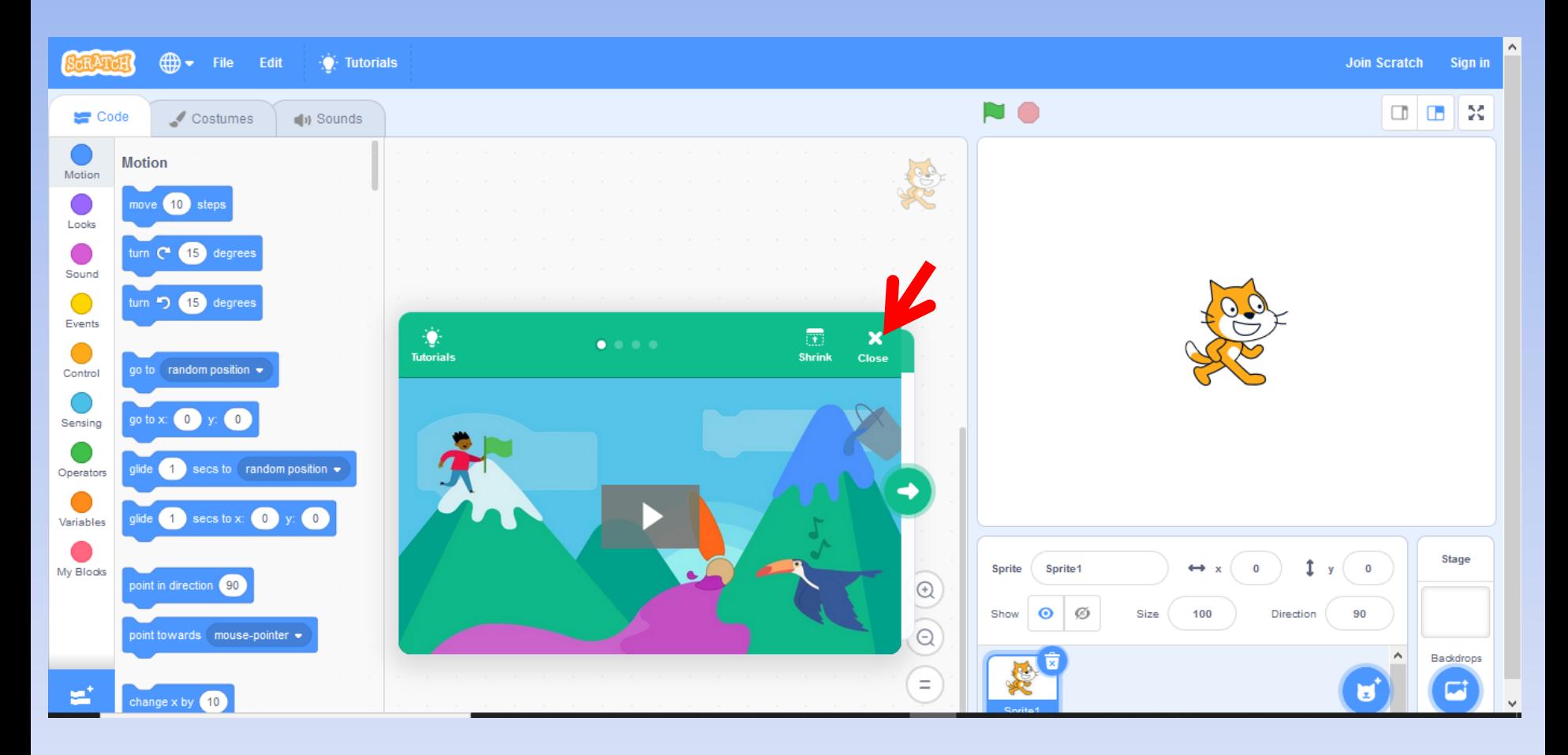

# Online Tutorials

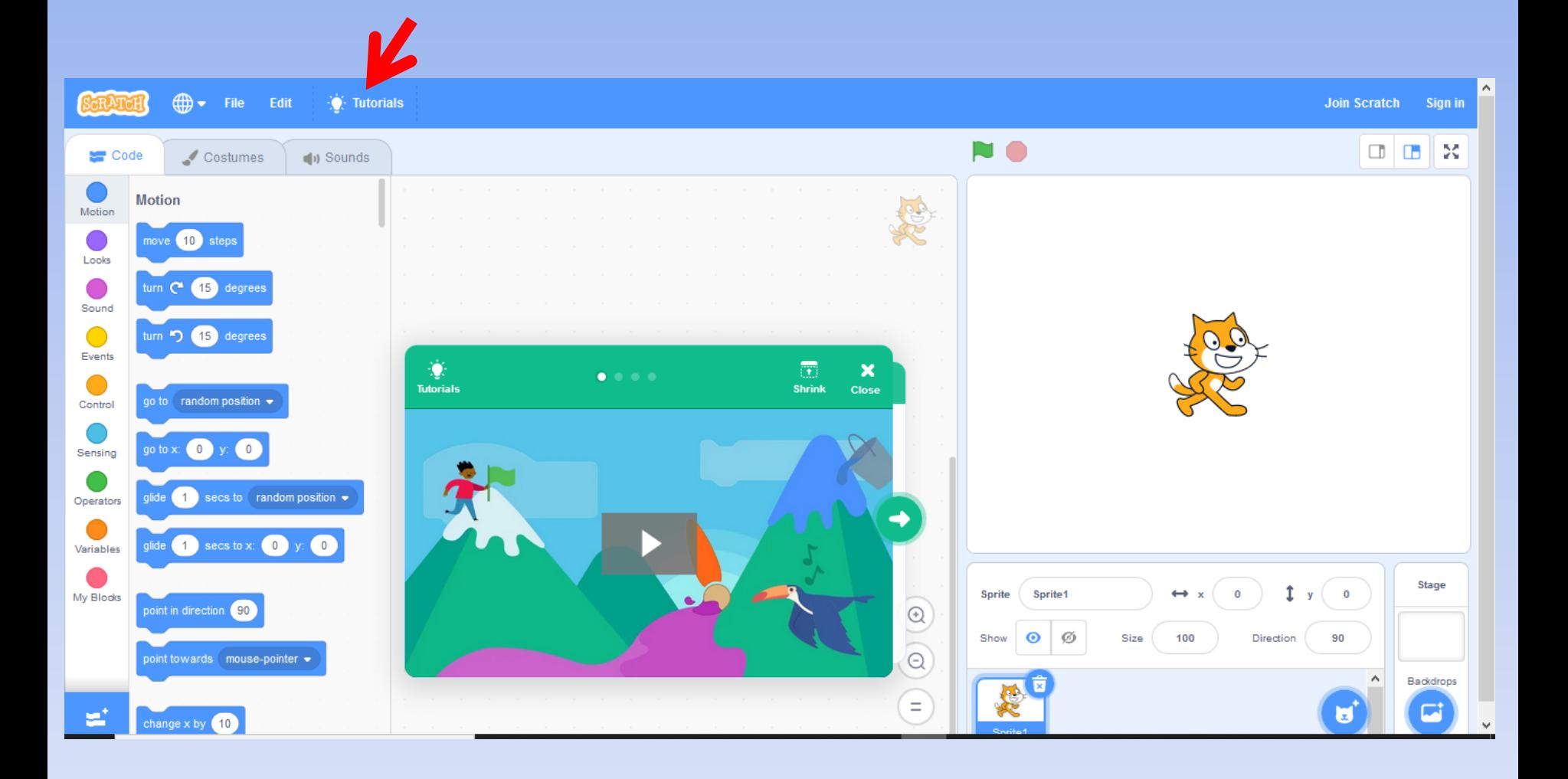

## Online Tutorials

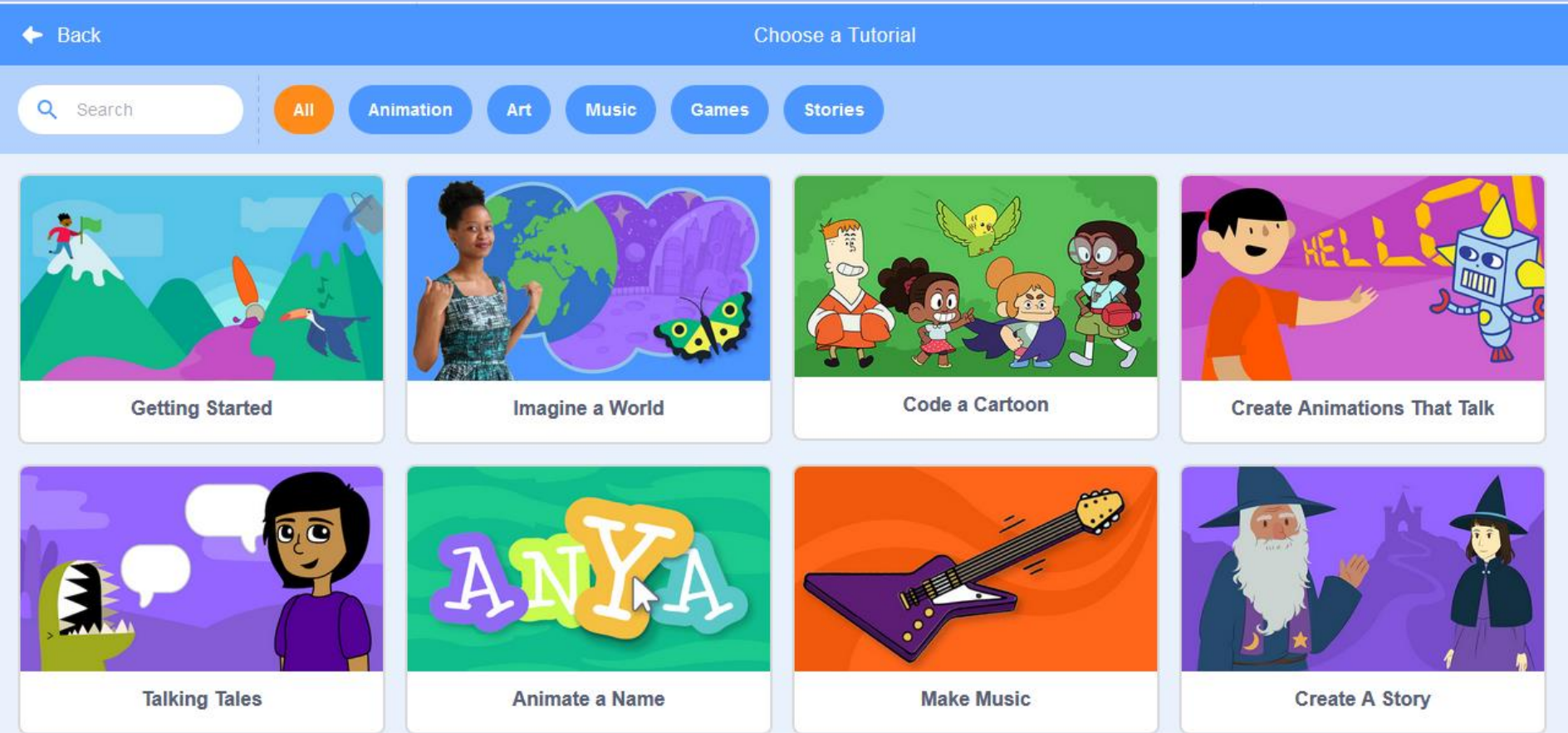

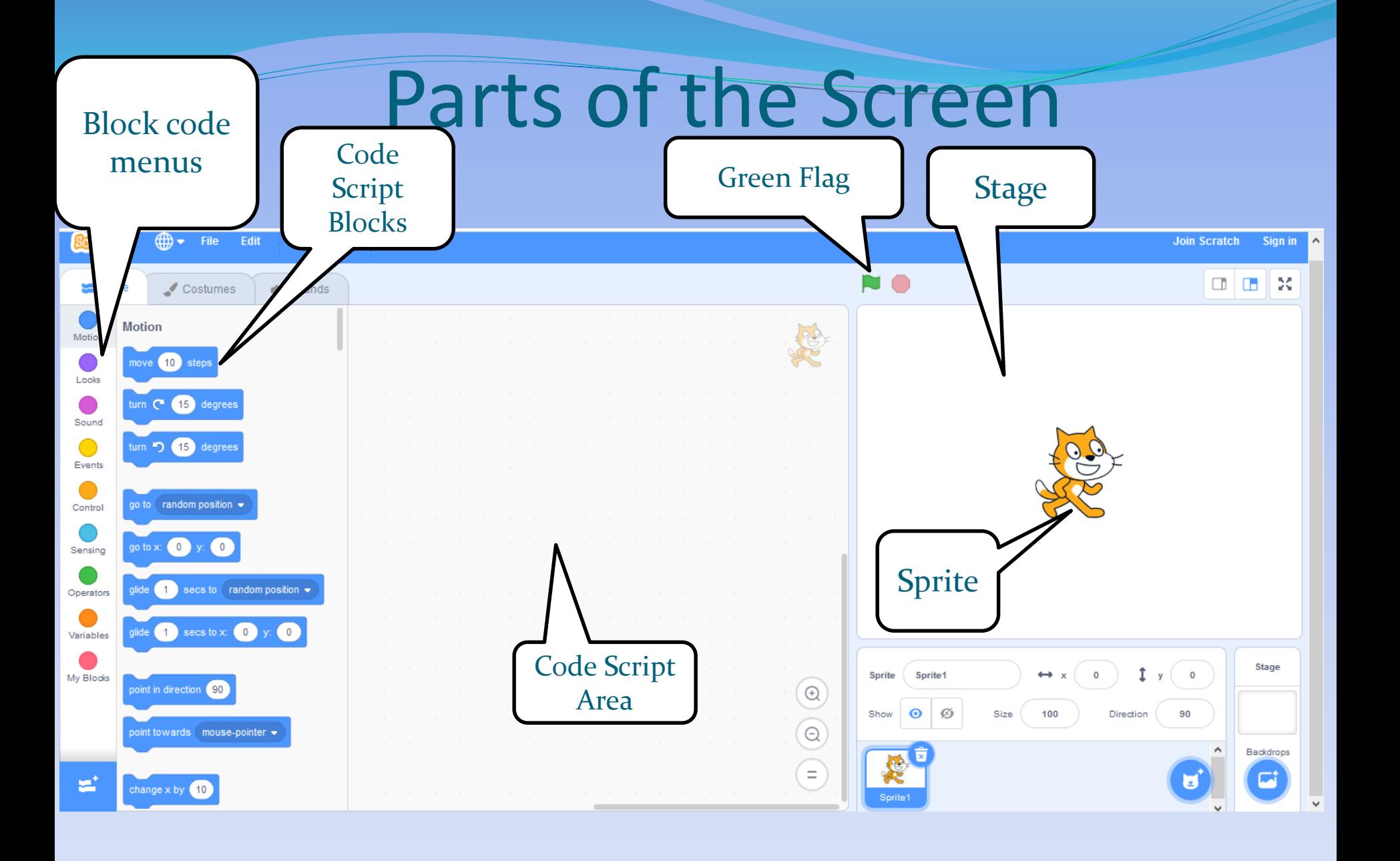

## The Code Blocks

**Motion** Looks Sound Events **Control** Sensing **Operators** 

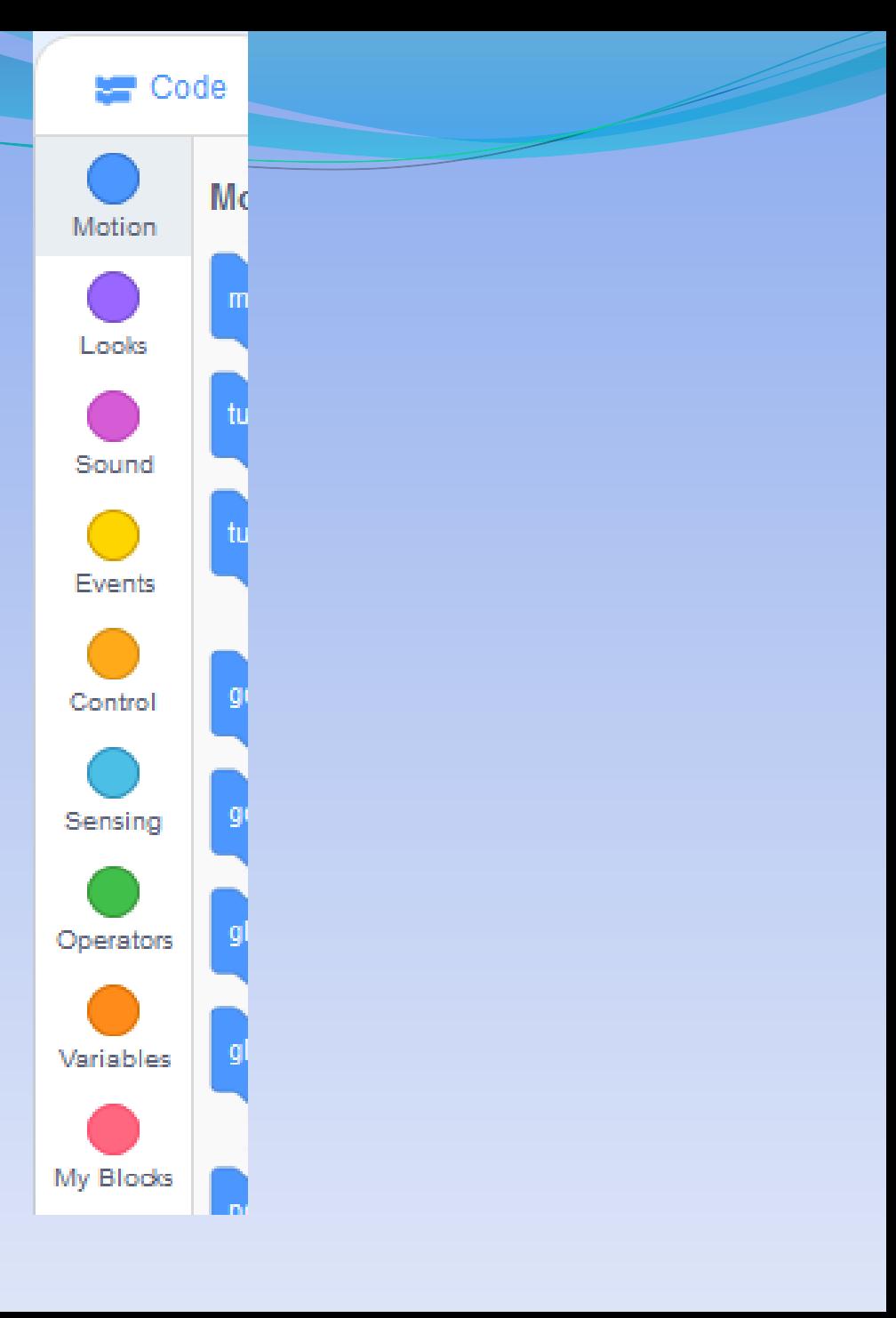

# Motion - Blue

These blocks move the spites around the stage – up, down, left and right – turns by degrees – move towards eg mouse pointer.

Notice the blocks are like a jigsaw piece and this helps the blocks link together – this joins the code up.

**Note: code blocks snap together like jigsaw pieces.**

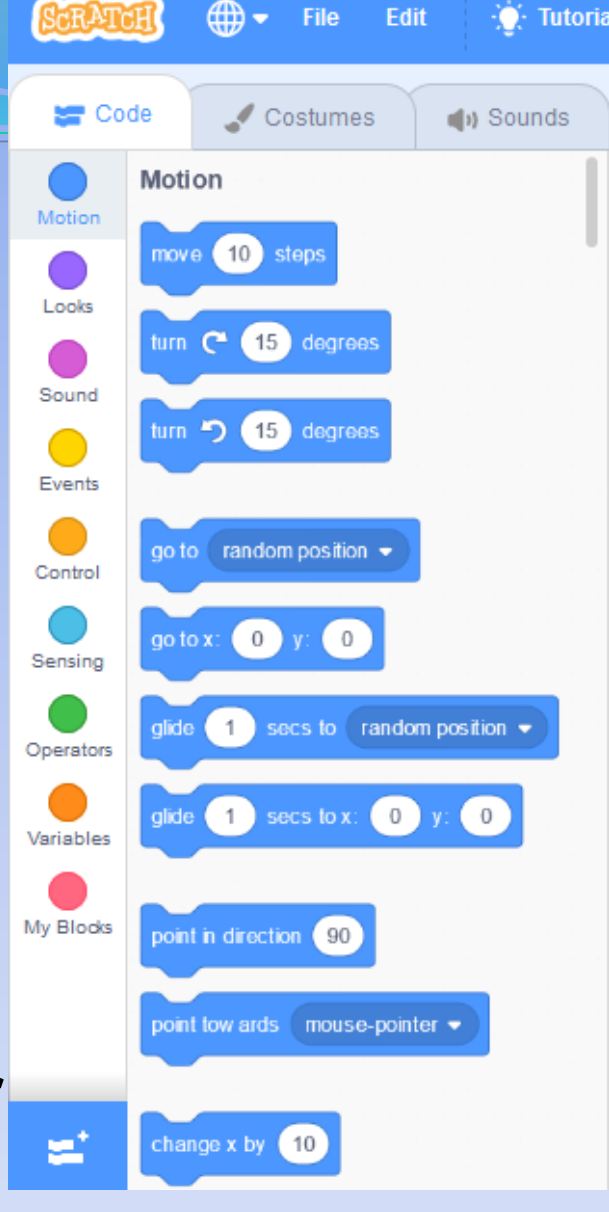

 $\bigoplus$ 

Edit **Tutorials** 

Looks - Purple These blocks control the appearance of sprites and the backdrops, including speech bubbles and special effects.

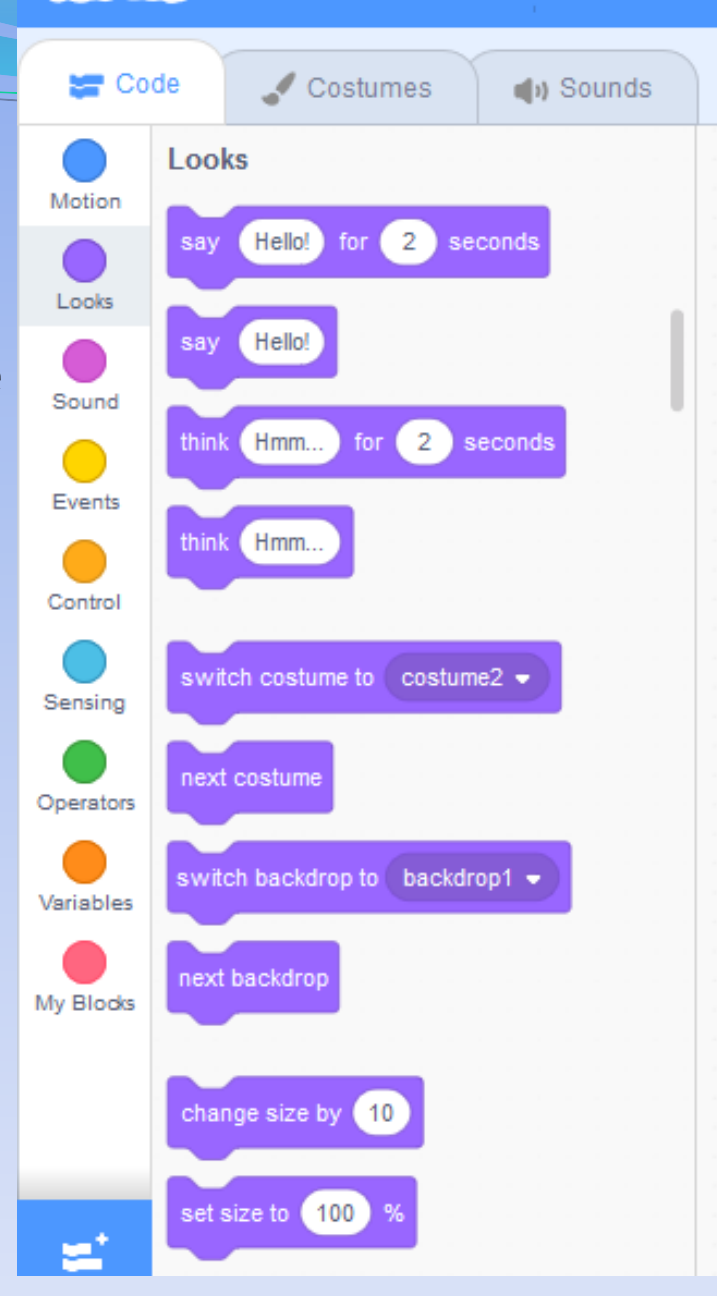

File

Sound - Pink

These blocks add and control when sound is used in a set of coding.

There are lots of sound files already in Scratch for you to use.

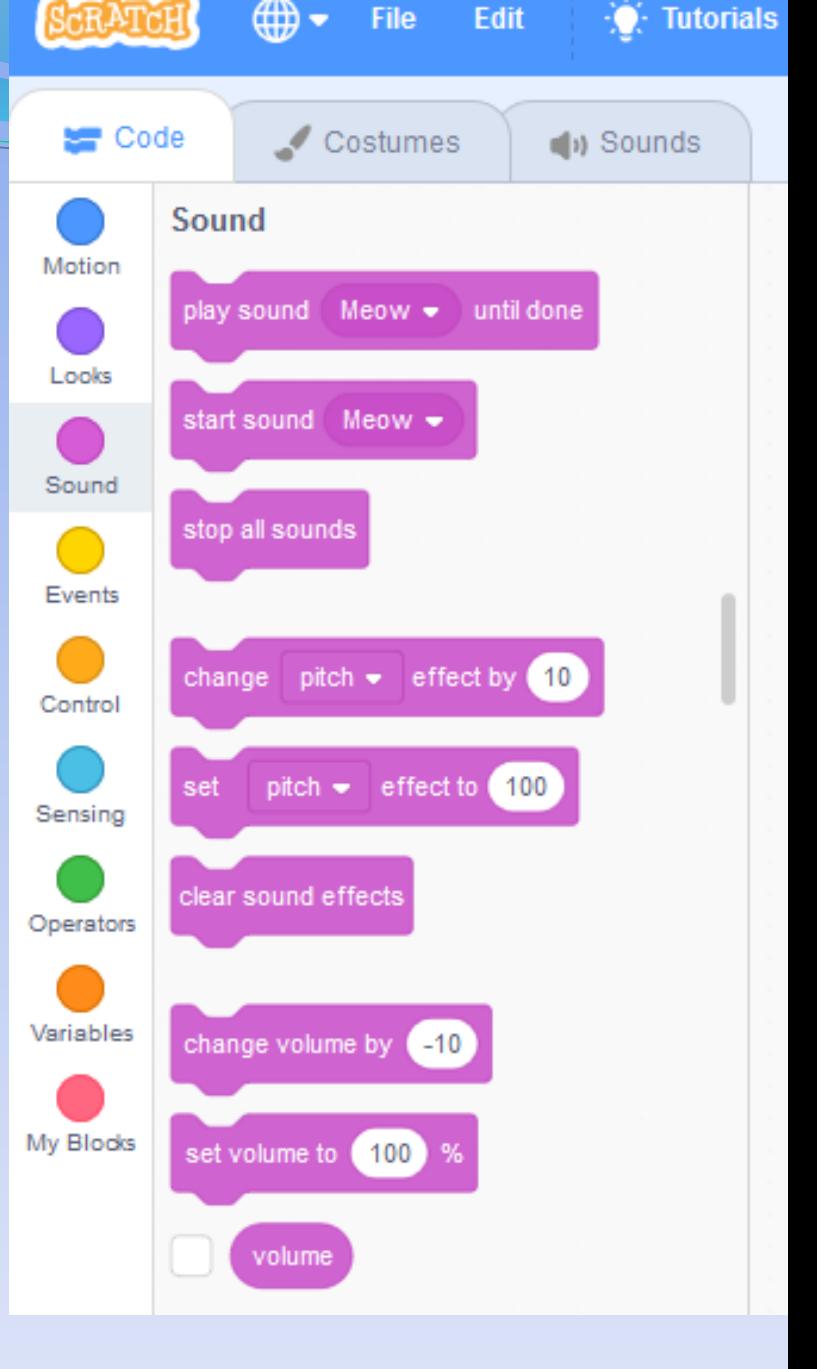

## Events – Orange

Events - control the code itself. Green flag, starts game. When space – controls if a key is pressed.

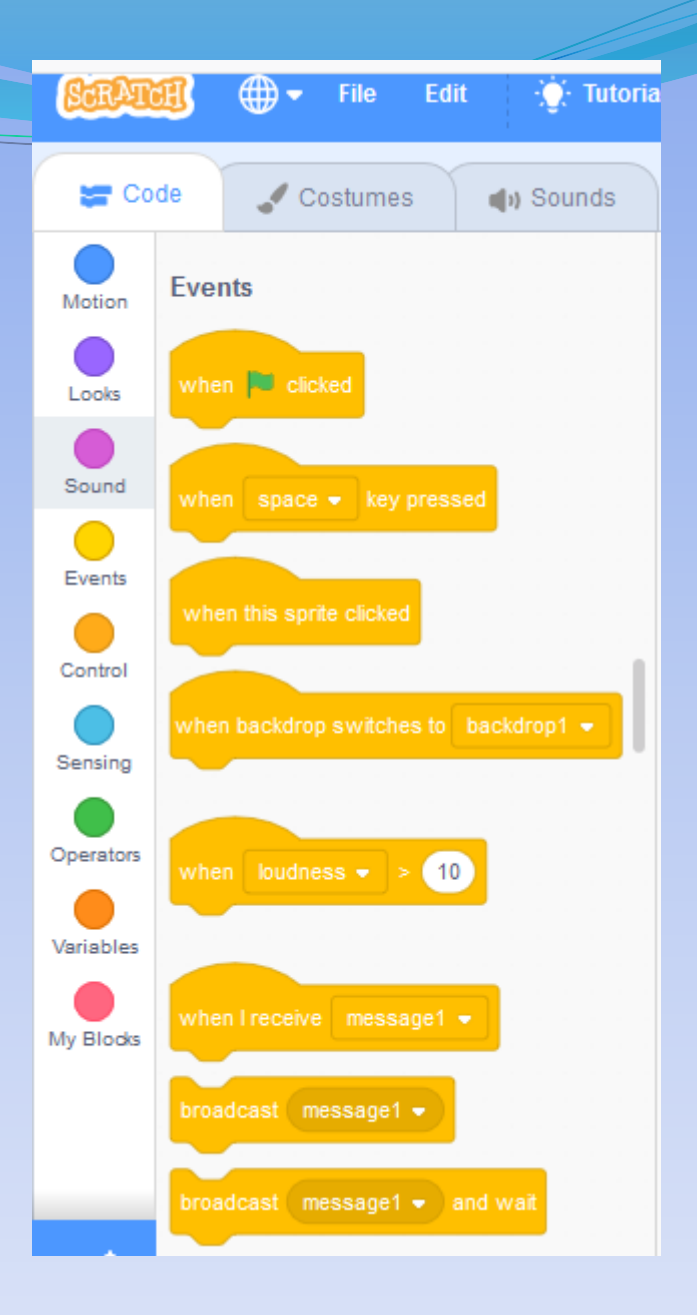

Control – Dark Orange Control blocks control the code itself, including **when** and **how** long it runs.

> You can also use control blocks to create 'clones' or exact duplicates of a sprite. EG wait, forever loop

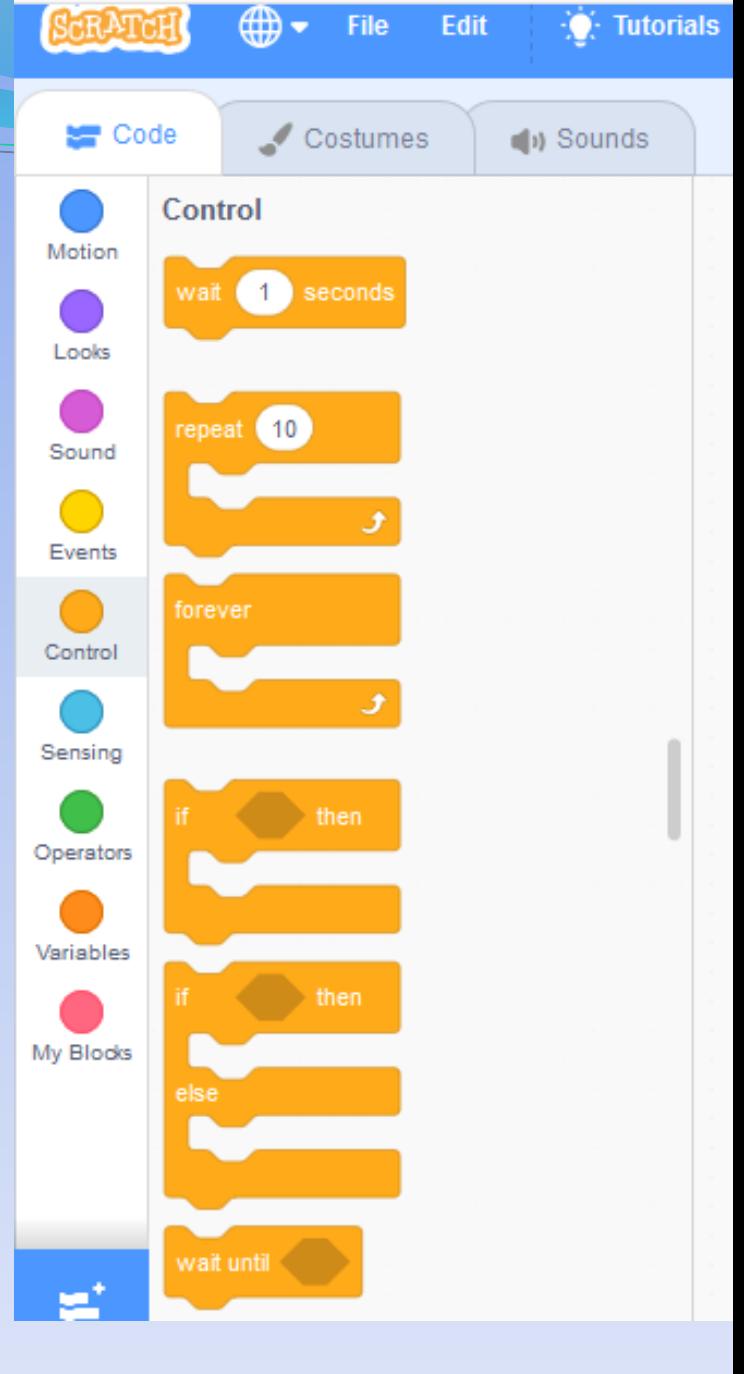

Sensing These blocks are used to set

**conditions** for the other blocks.

Most of these blocks are round or diamond-ended.

These blocks need to be snapped into other blocks

These blocks set conditions 'IF' – known as Booleans, eg yes/no logic.

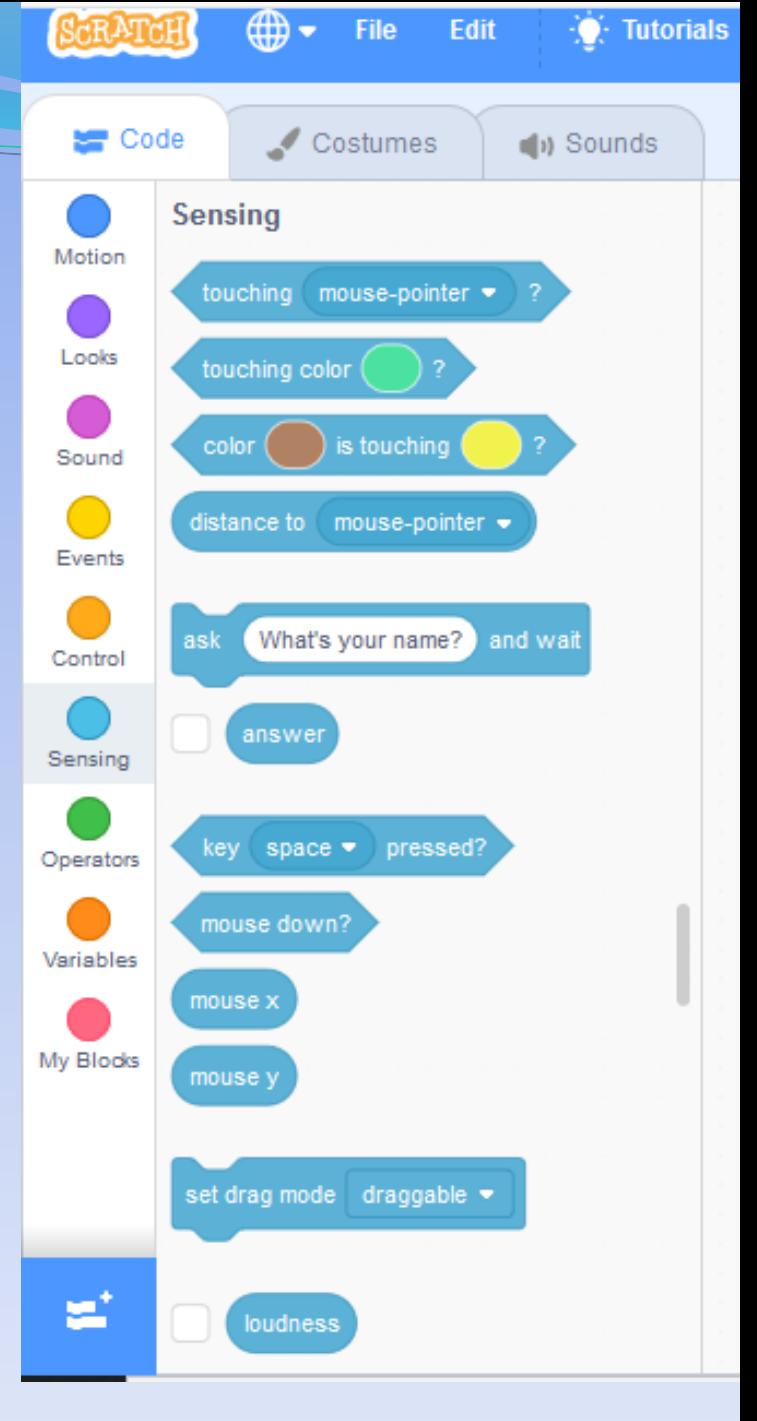

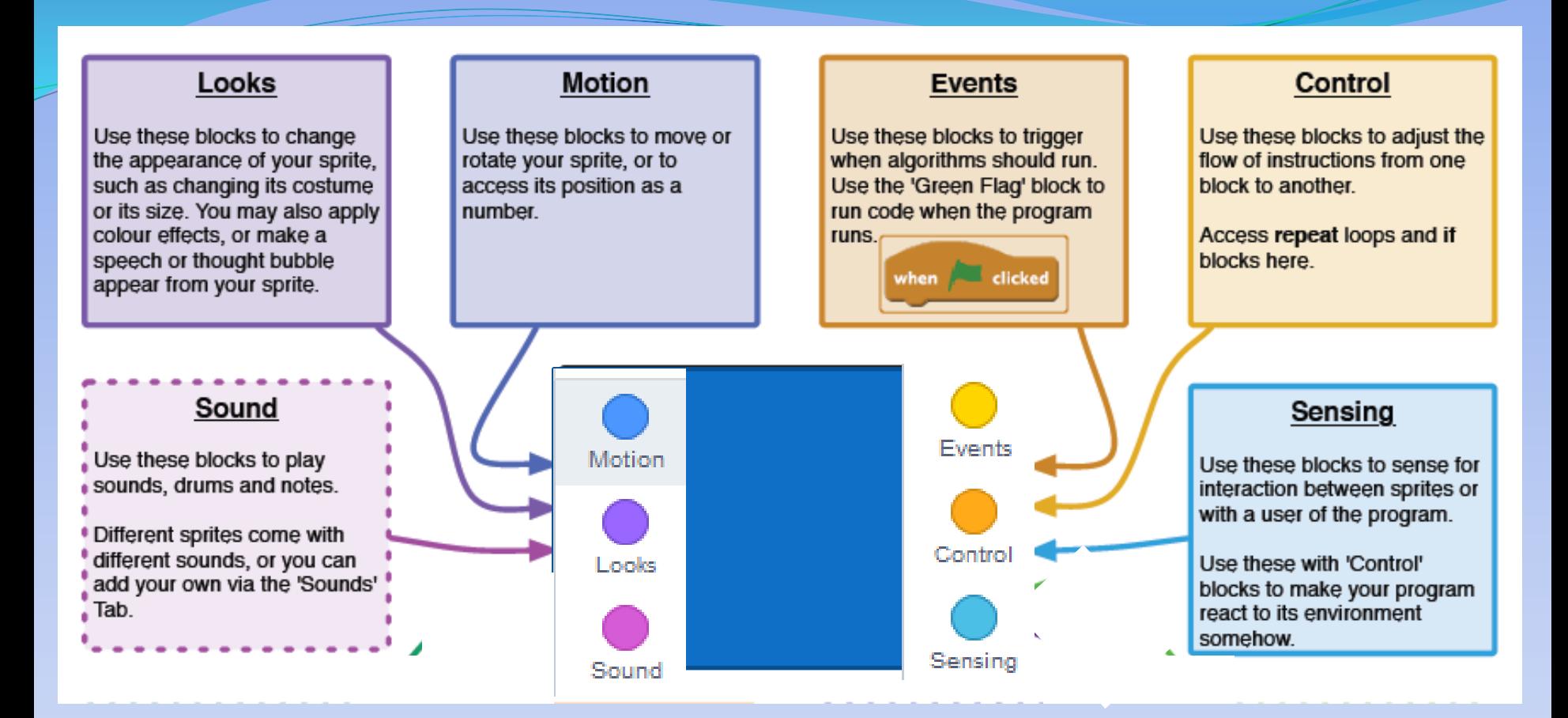

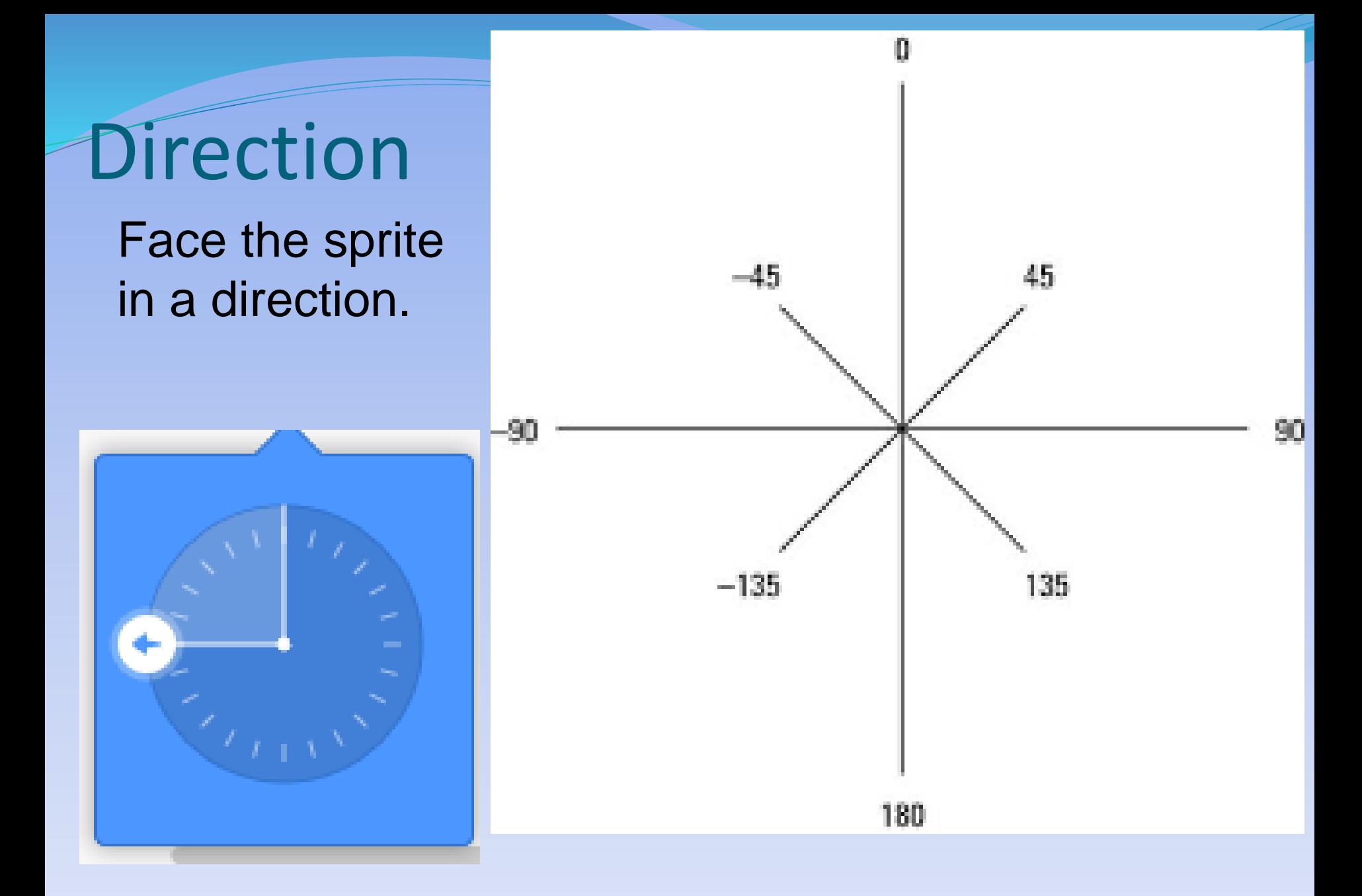

# Parts of the screen – Sprite

• When programming the Sprite check you are clicked on the sprite.

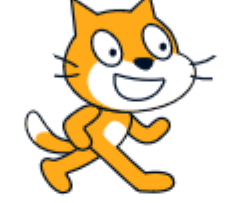

5š

 $\Box$ 

 $\Box$ 

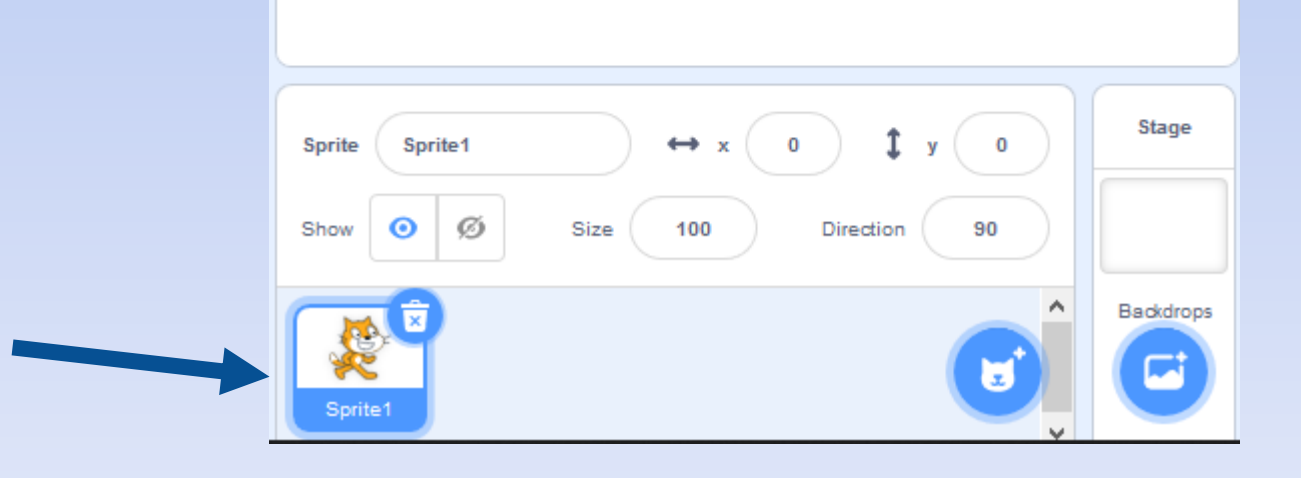

Getting started with basics - Motion (move) and Sound

- Start moving the sprit
- Add sound to the sprit
- Get the sprit to start a dance (move)

- Experiment with step size
- Experiment with sounds
- Experiment with dance steps

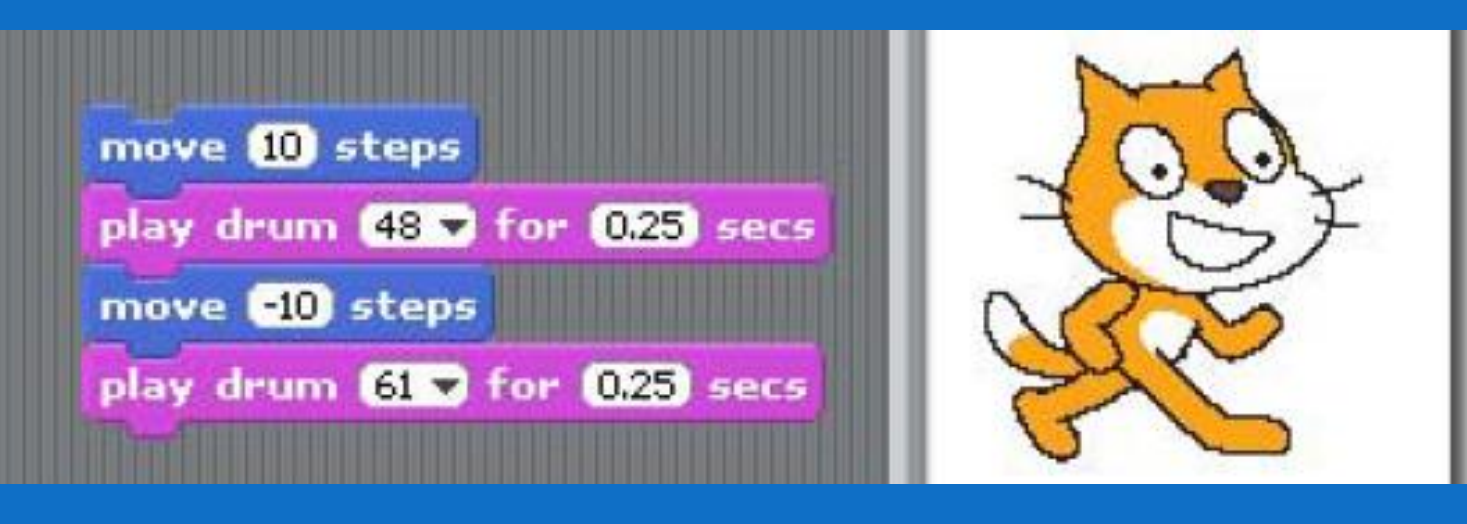

Code

Motion

Looks

Sound

M

Repeating Actions - Loop

- Make a movement **repeat** again and again
- Add the green flag to start the game

 Forever loop – put your code into the forever code block

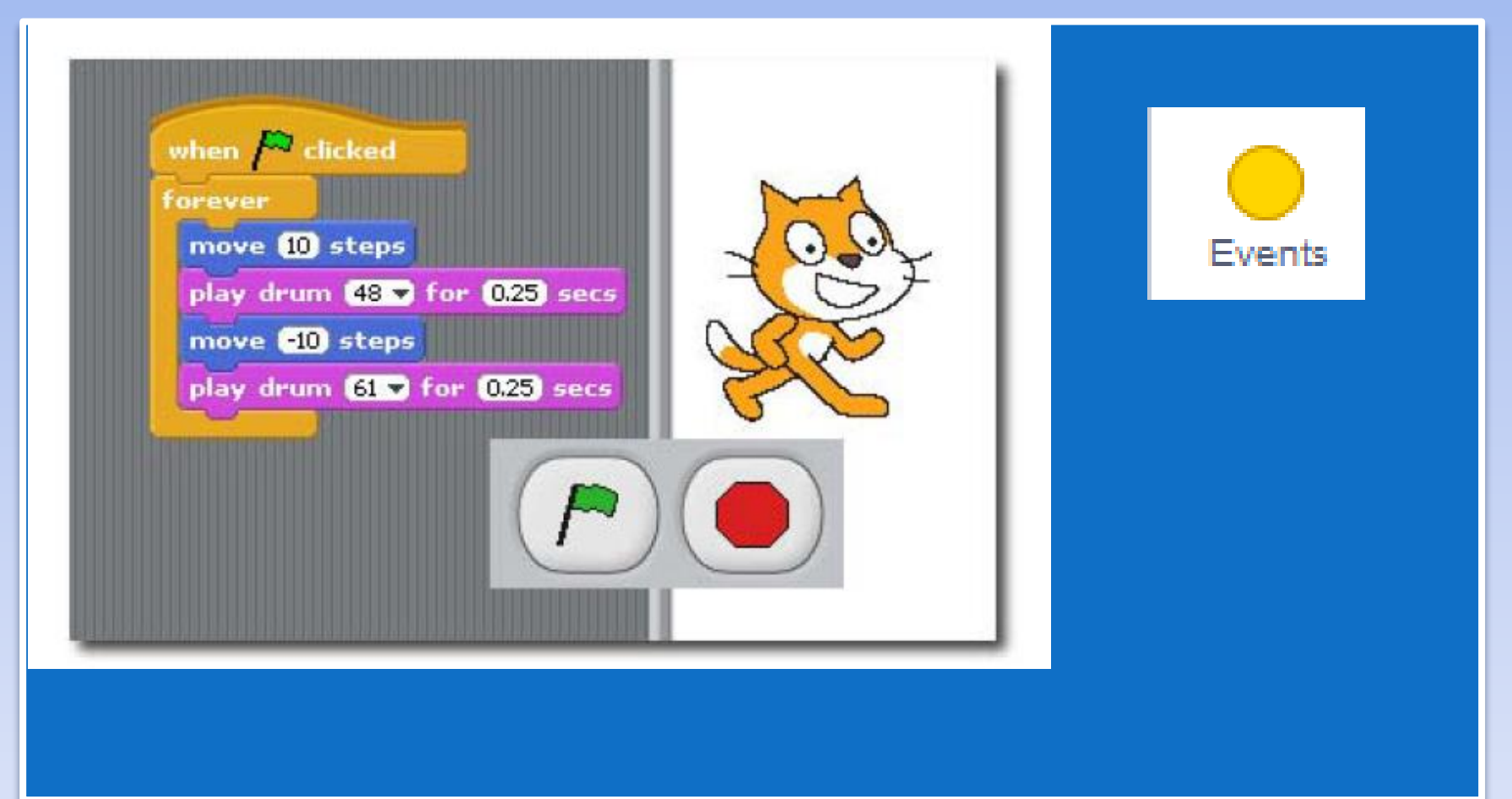

## Task 4 - Assign movement to keys

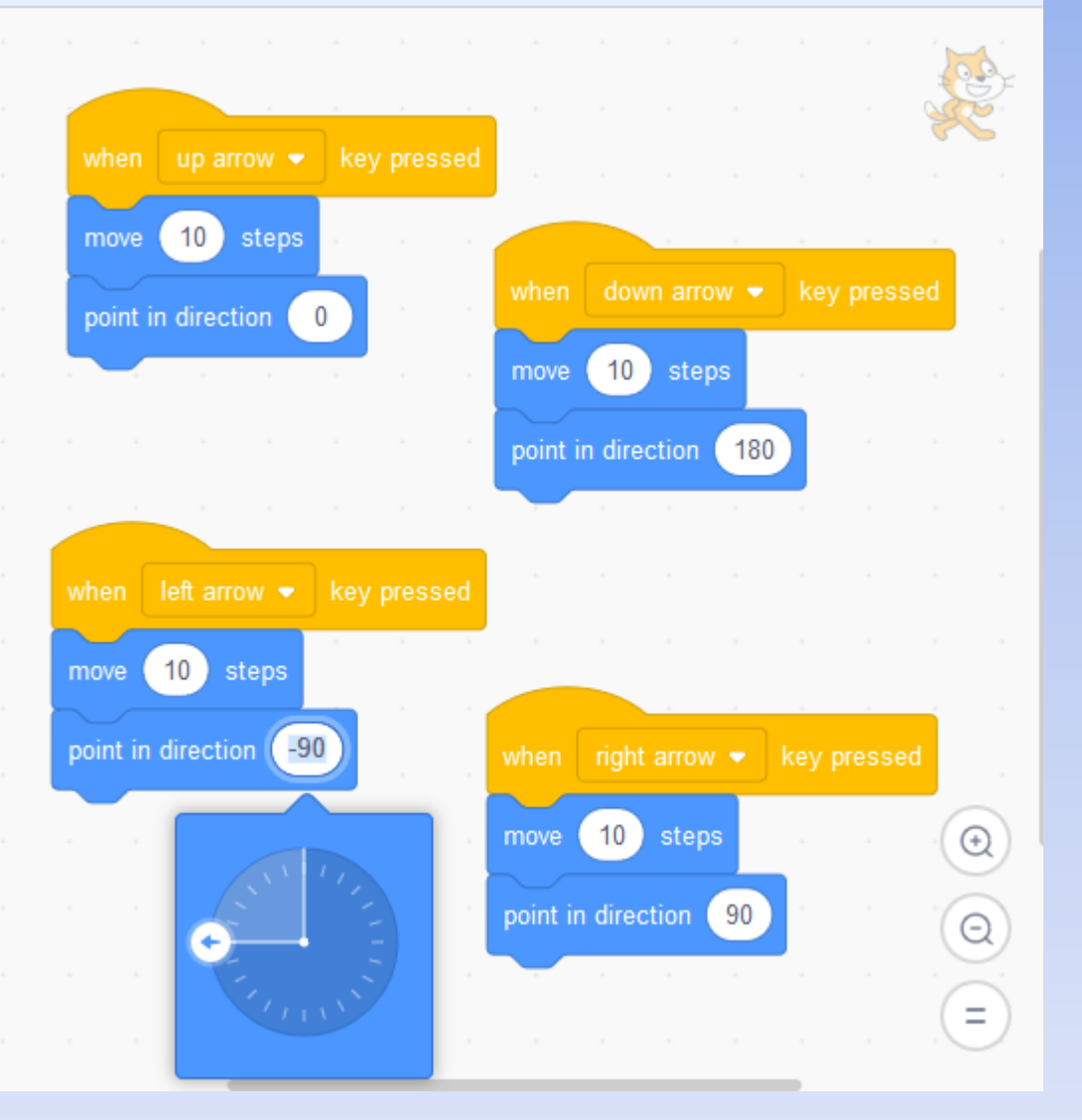

 Code will move your Sprite up, down, left and right when you use the arrow keys on your keyboard.

## Scratch – Task 5

Create a simple chase and catch game.

- Be able to add sprites
- Be able to control 1 sprite
- Be able to make the sprite make a sound
- Be able to add a background

# Task 5 - Add a new, second Sprite

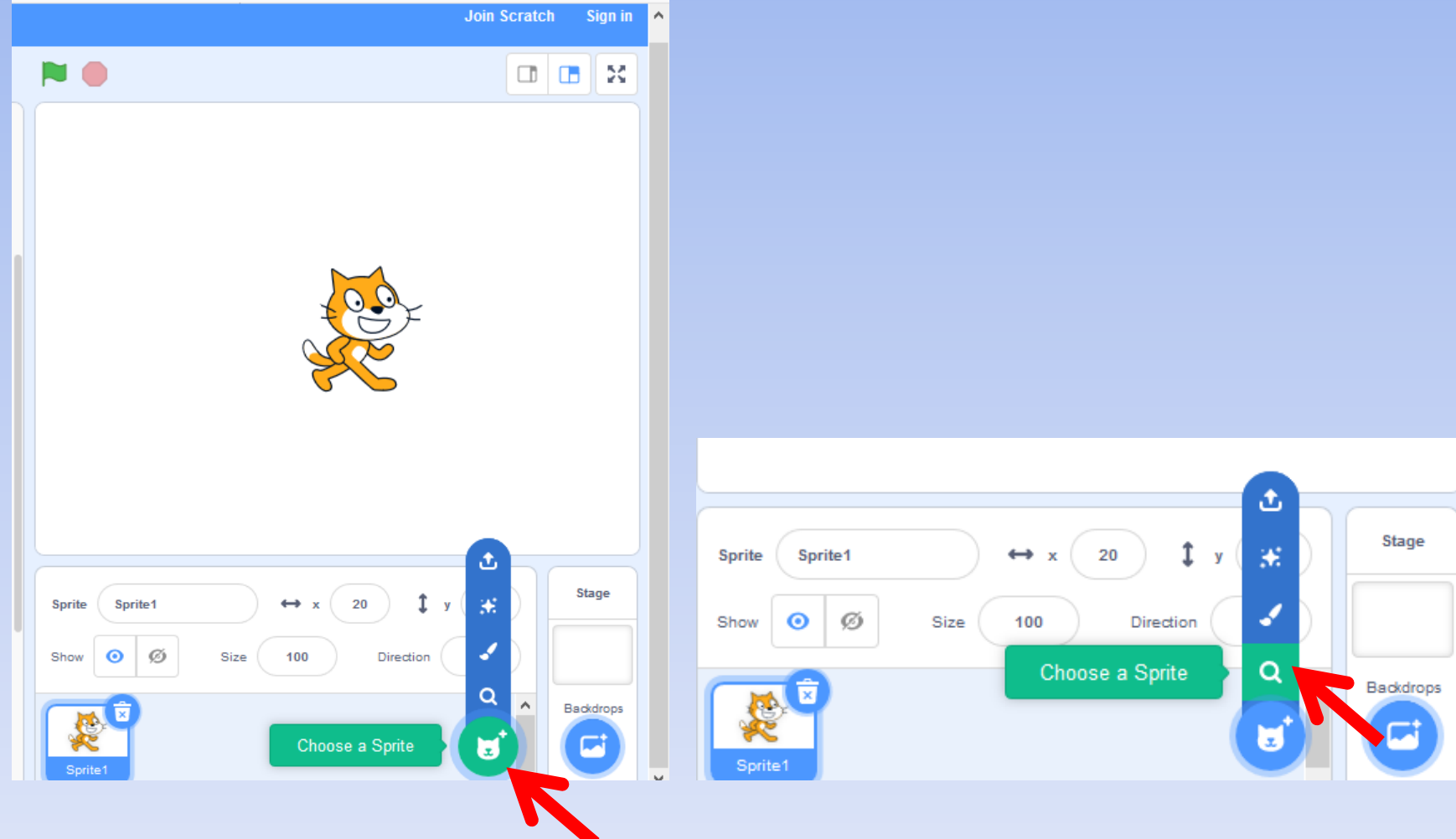

# Add a new, second Sprite

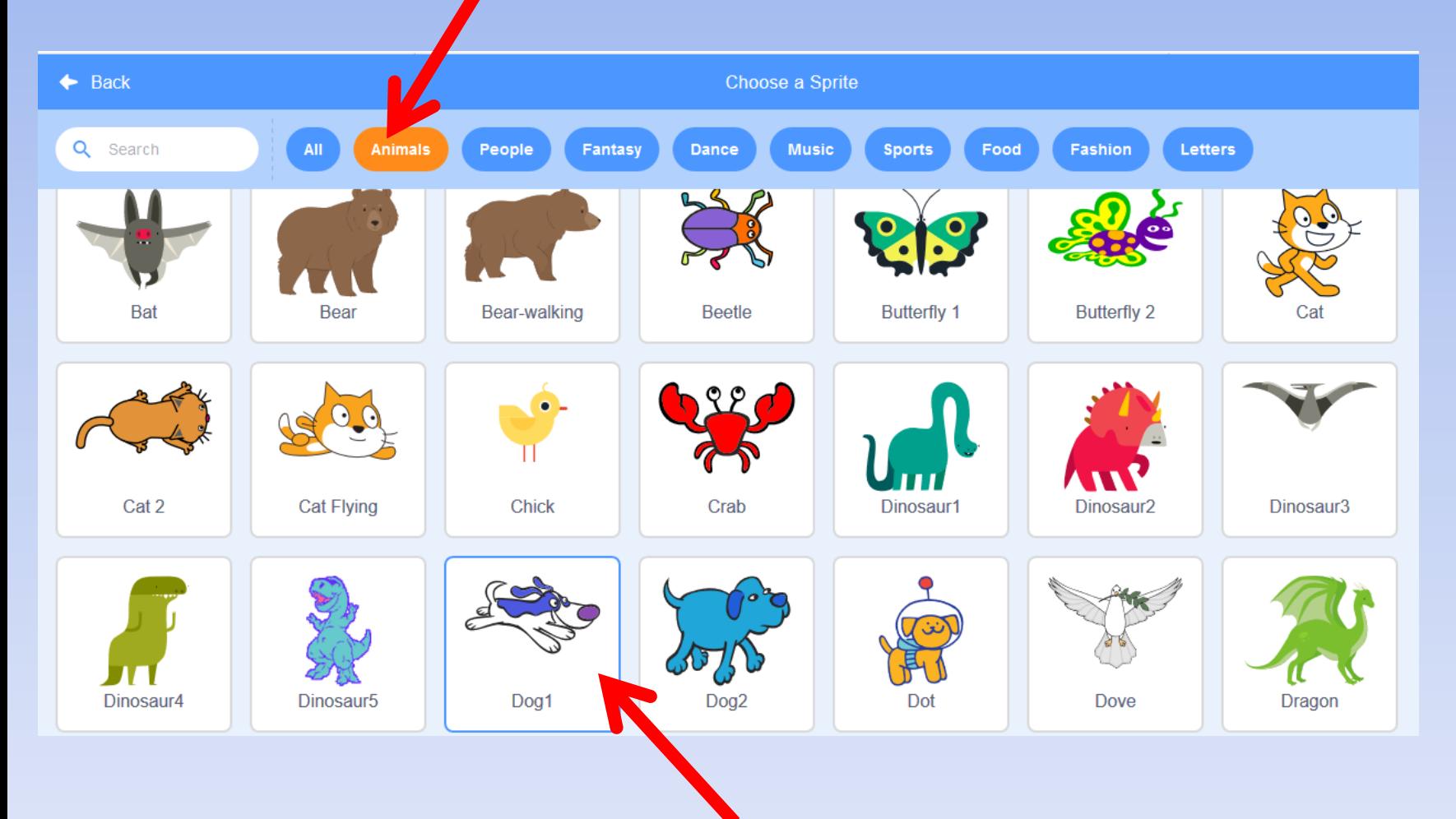

### Cat and Dog Game – Task 5

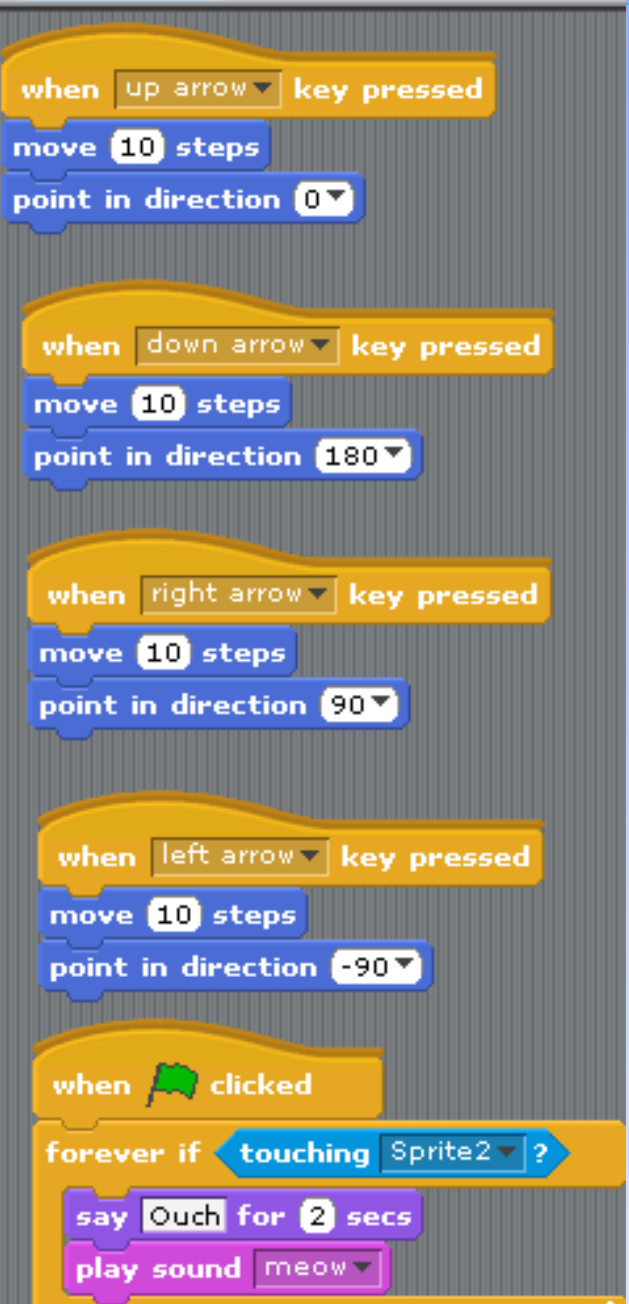

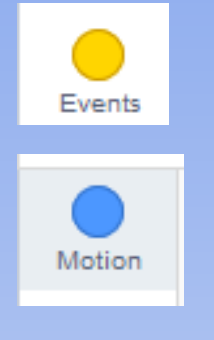

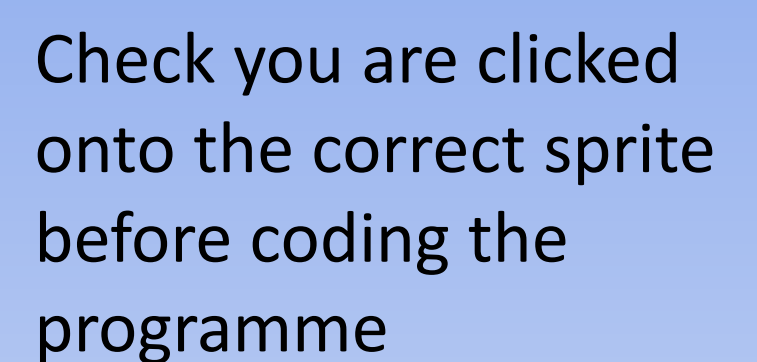

### This code is for the cat – Sprite 1

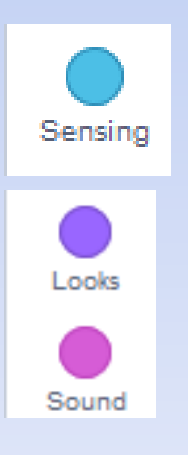

# Code the dog – Sprite 2

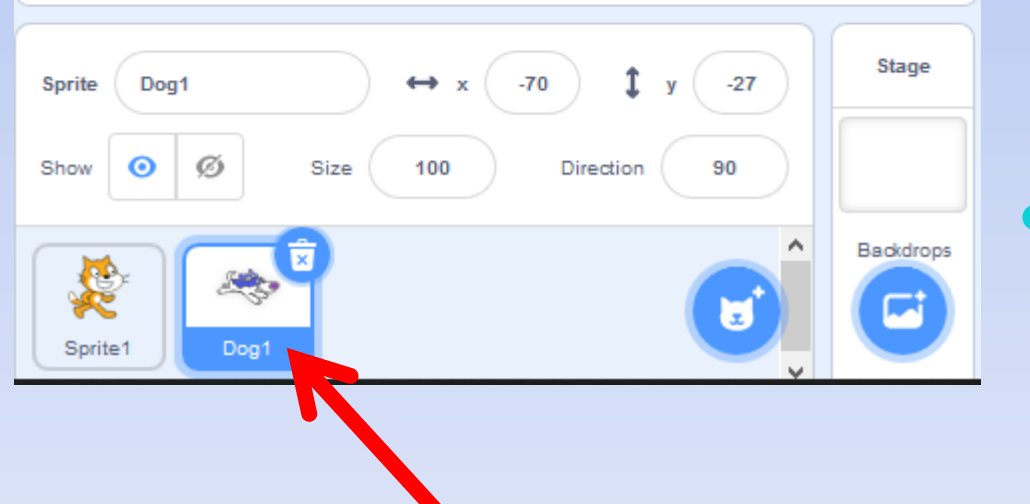

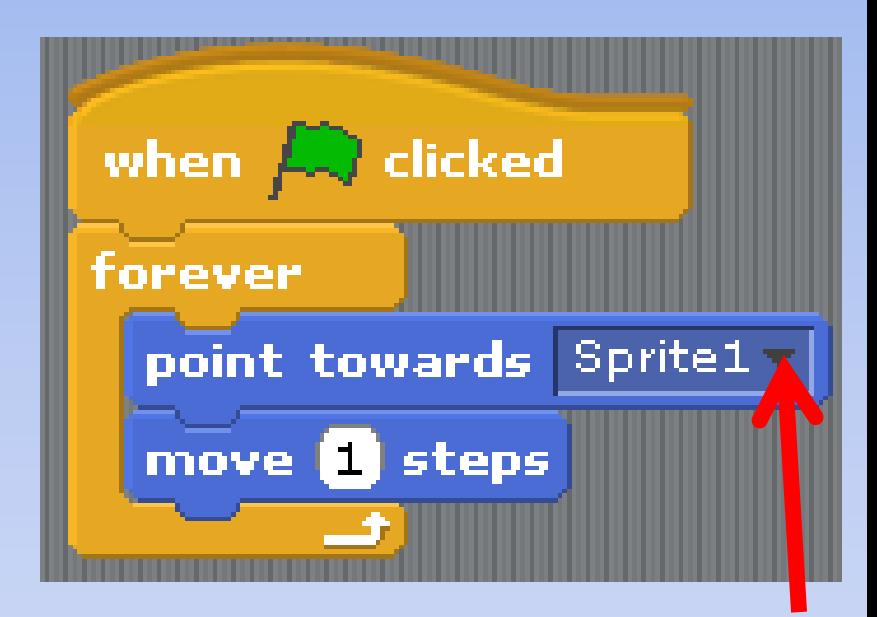

• This code makes the dog forever chase the cat, until it catches the cat.

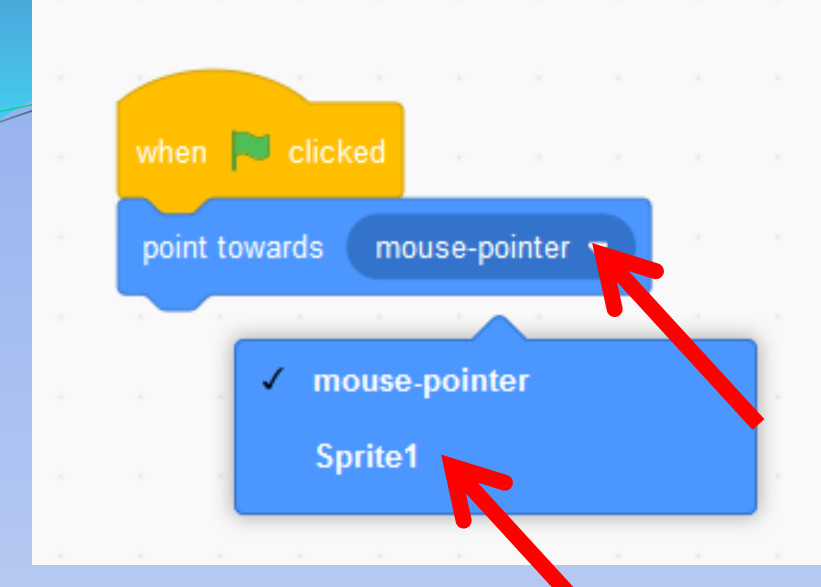

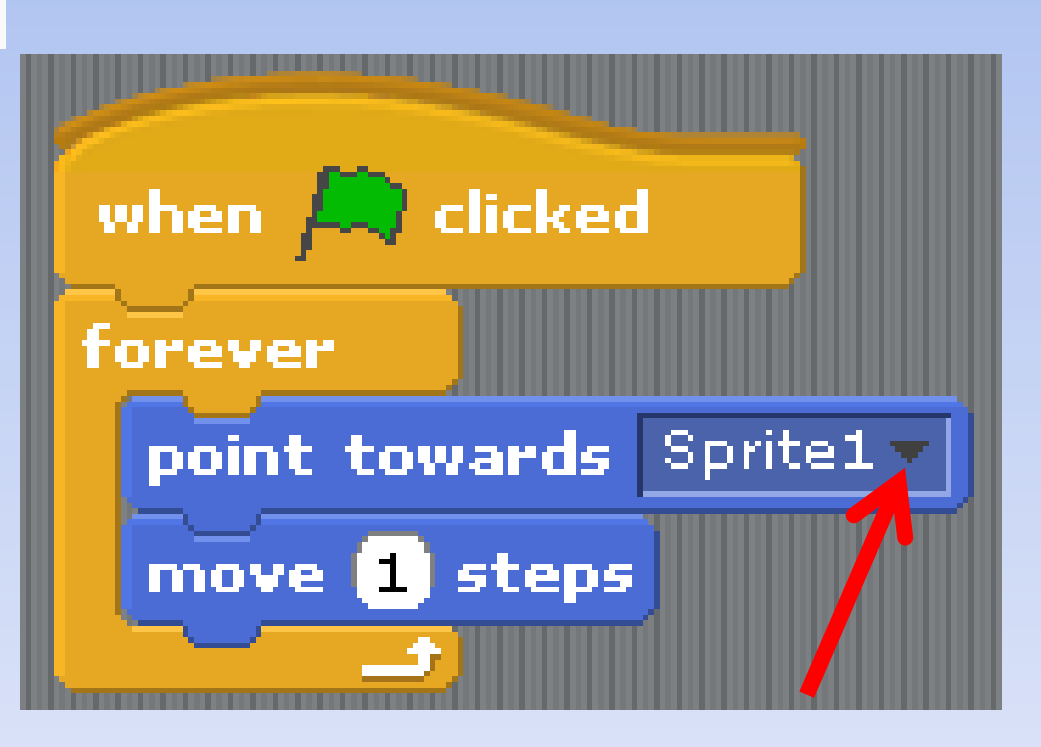

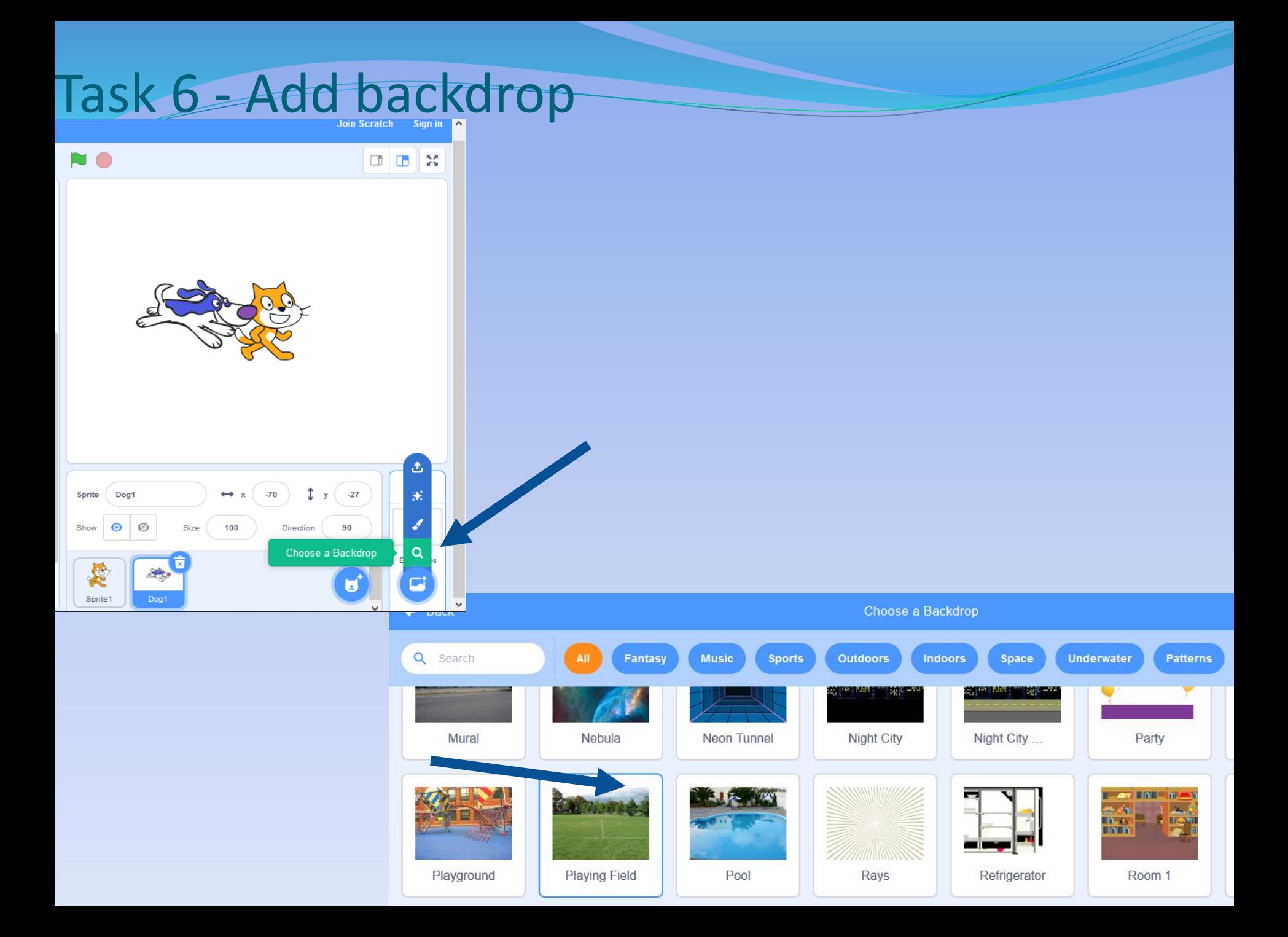

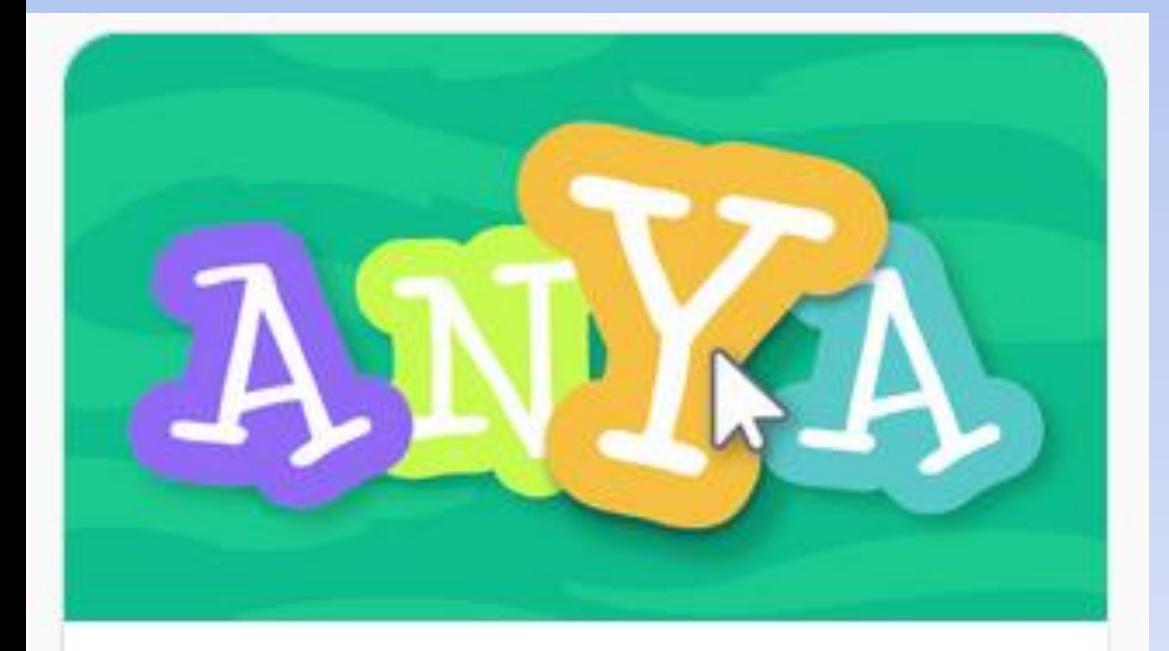

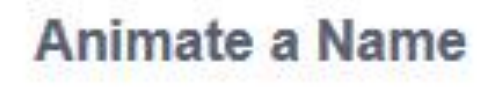

- · Color Clicker
- $\cdot$  Spin
- · Play a Sound
- **· Dancing Letter**
- **Change Size**
- · Press a Key
- **· Glide Around**

### **Color Clicker**

#### scratch.mit.edu

# Task 7

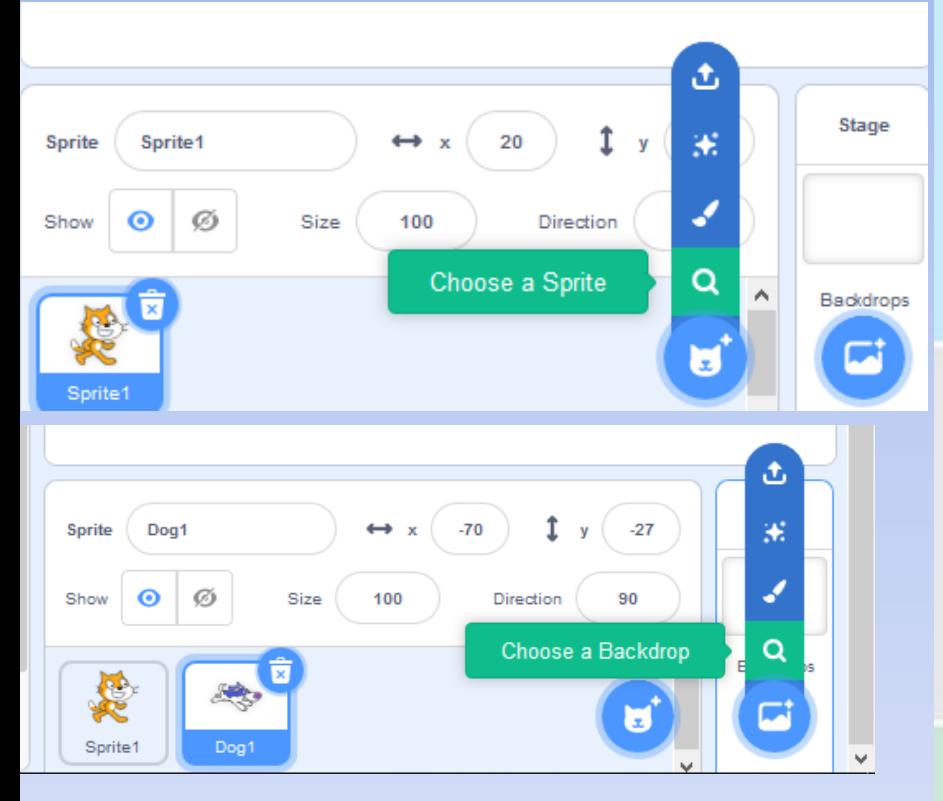

### **GET READY**

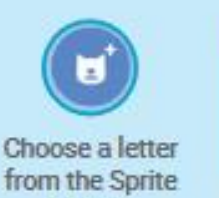

Library.

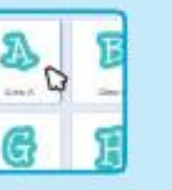

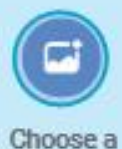

backdrop.

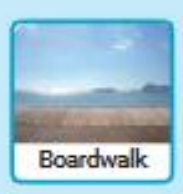

Fashion Letters & Food

To see just the letter sprites, click the Letters category at the top of the Sprite Library.

#### **ADD THIS CODE**

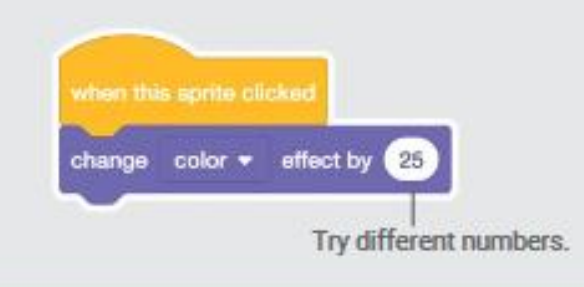

**TRY** 

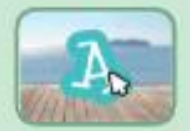

Click your letter.

Task 7

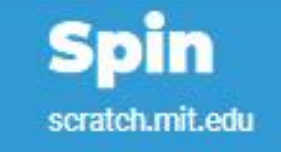

#### **GET READY**

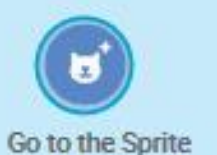

Library.

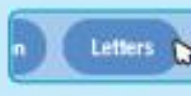

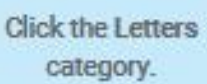

 $B<sub>D</sub>$ Choose a letter

sprite.

#### **ADD THIS CODE**

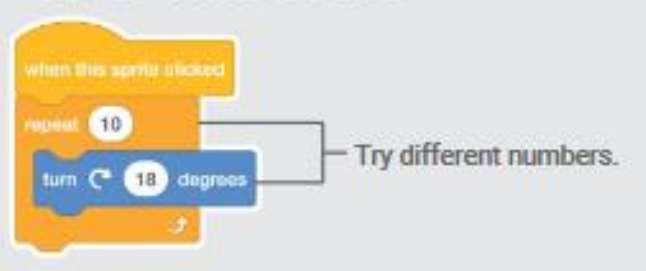

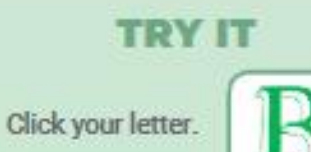

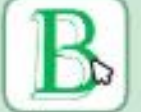

#### **TIP**

Click this block to reset the sprite's direction.

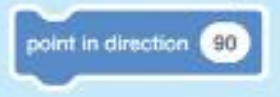

### **Play a Sound**

scratch.mit.edu

## Task 7

#### **GET READY**

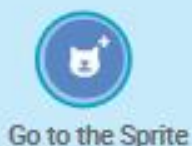

Library.

Choose a backdrop.

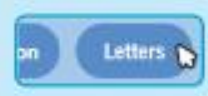

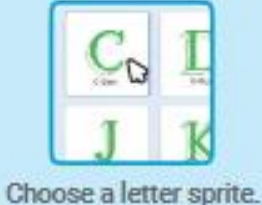

**Click the Letters** category.

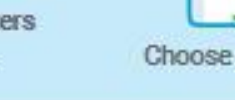

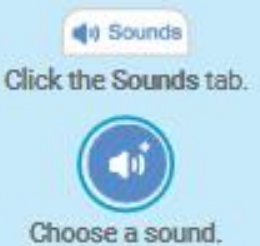

#### **ADD THIS CODE**

**Boardwalk** 

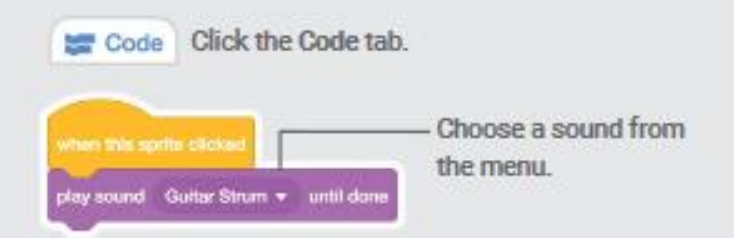

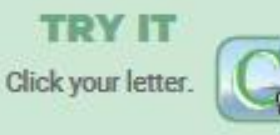

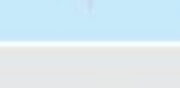

# Task 7

## **Dancing Letter**

scratch.mit.edu

#### **GET READY**

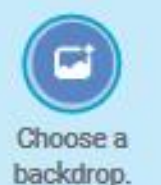

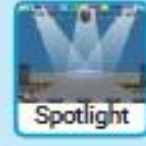

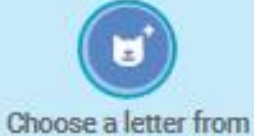

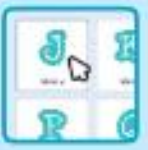

the Sprite Library.

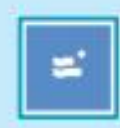

Click the Extensions button (at the bottom left).

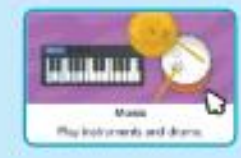

Then click Music to add the music blocks.

#### **ADD THIS CODE**

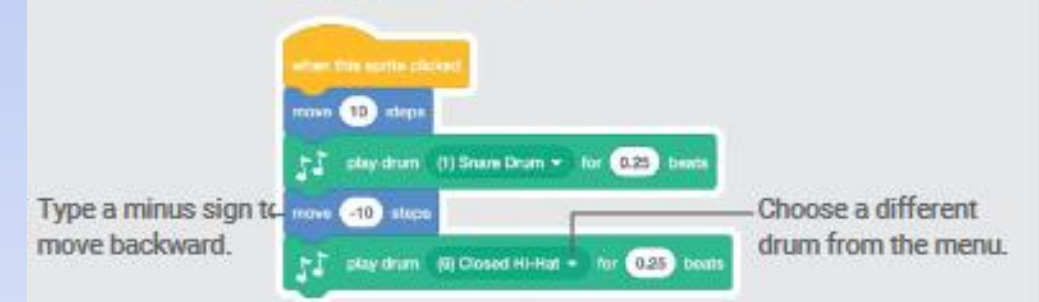

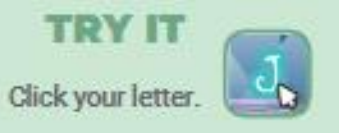

Task 7

### **Change Size**

scratch.mit.edu

#### **GET READY**

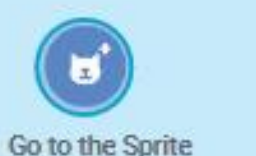

Library.

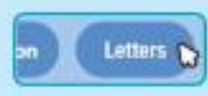

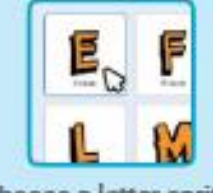

**Click the Letters** category.

Choose a letter sprite.

#### **ADD THIS CODE**

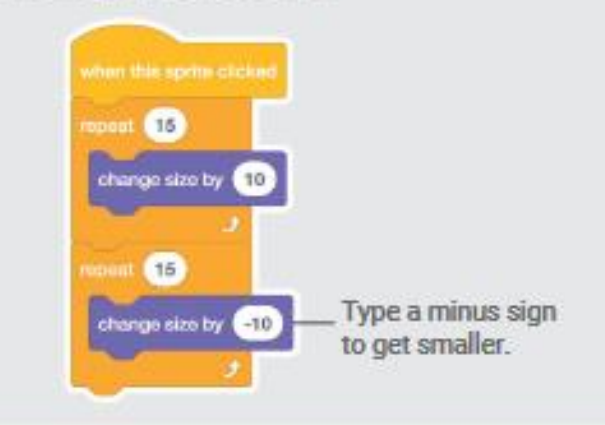

**TRY IT** Click your letter.

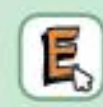

#### **TIP**

Click this block to reset the size.

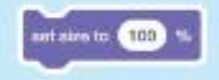

Task 7

### **Press a Key**

scratch.mit.edu

#### **GET READY**

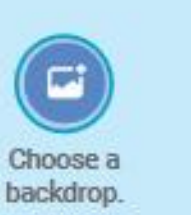

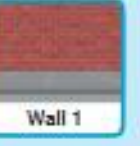

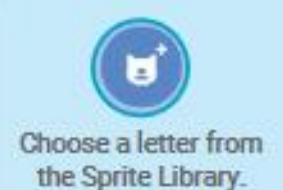

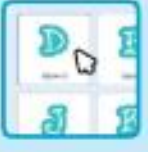

**ADD THIS CODE** 

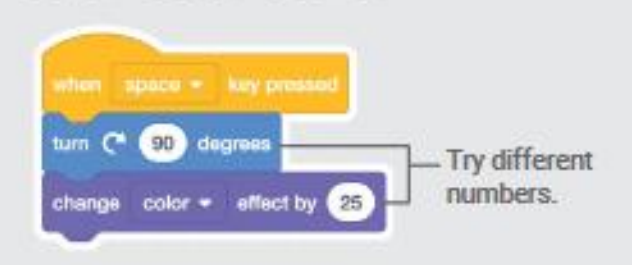

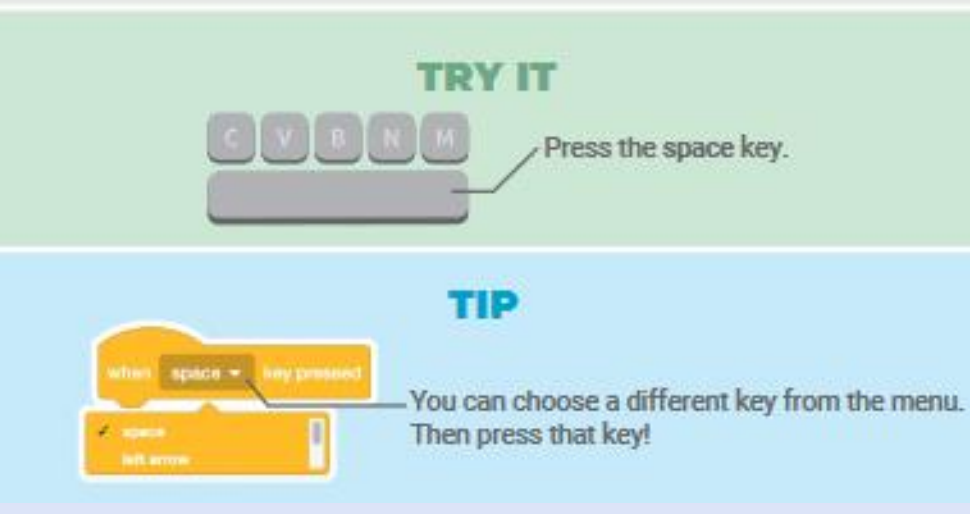

## Task 7

## **Glide Around**

scratch.mit.edu

#### **GET READY**

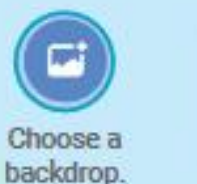

Jurassic

E. Choose a letter from the Sprite Library.

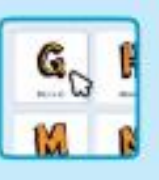

#### **ADD THIS CODE**

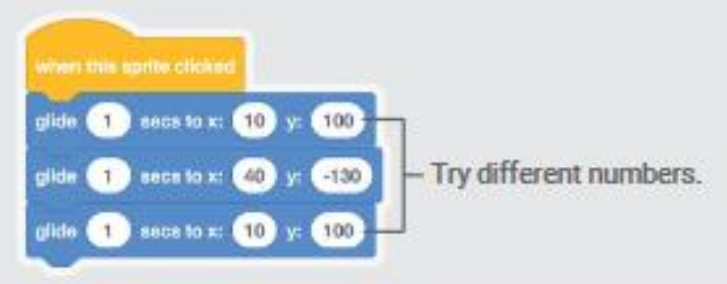

**TRY IT** 

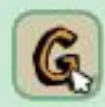

Click your letter to start.

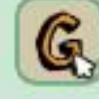

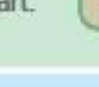

#### **TIP**

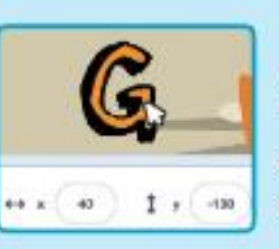

When you move a sprite, you can see the numbers for x and y update.

x is the position from left to right. y is the position up and down.

## Task 8

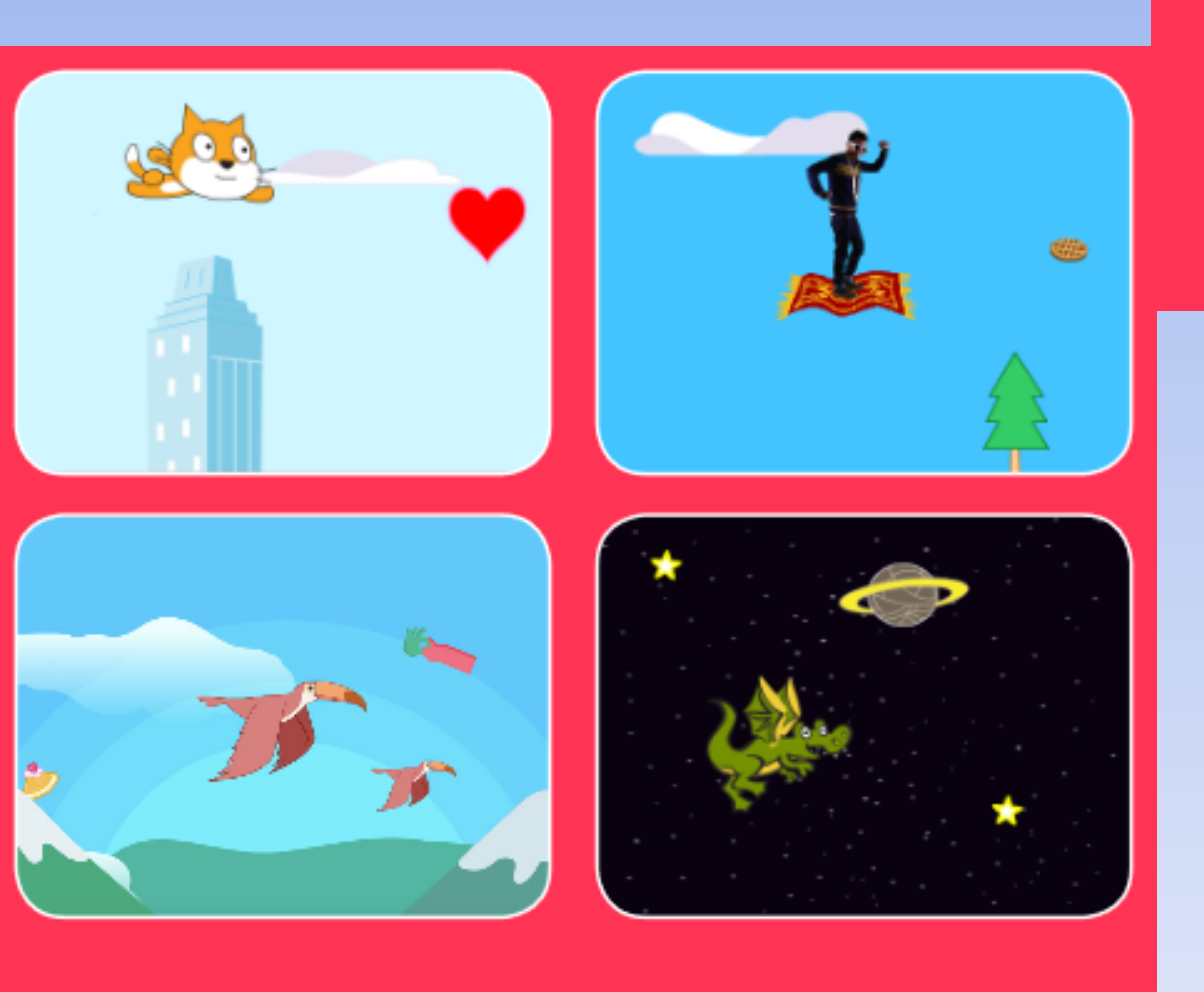

Choose any character and make it fly!

1. Choose a Character 2. Start Flying **3. Switch Looks 4. Make it Interactive 5. Floating Clouds 6. Flying Hearts 7. Collect Points** 

### **Choose a Character**

scratch.mit.edu

![](_page_38_Figure_3.jpeg)

### **Start Flying** scratch.mit.edu

\$180mg

## Task 8

#### **GET READY**

![](_page_39_Picture_4.jpeg)

![](_page_39_Picture_5.jpeg)

**ADD THIS CODE** when **E** clicke lorever Start from the right set x to 250 end of the stage.  $100$ repeat Type a negative change x by  $-5$ number to move left.

#### TIP

x is the position on the Stage from left to right.

![](_page_39_Figure_9.jpeg)

### **Switch Looks**

scratch.mit.edu

#### **GET READY**

**Click to select the Buildings sprite.** 

![](_page_40_Picture_5.jpeg)

![](_page_40_Picture_6.jpeg)

Then, click the **Costumes tab** to see different costumes.

#### **ADD THIS CODE**

![](_page_40_Picture_9.jpeg)

![](_page_40_Figure_10.jpeg)

### **Make It Interactive**

scratch.mit.edu

#### **GET READY**

Click to select your flying sprite.

![](_page_41_Picture_5.jpeg)

#### **ADD THIS CODE**

### **Change y**

Move your character up and down.

![](_page_41_Picture_9.jpeg)

#### **TRY IT**

Press the arrow keys on your keyboard to move your character around.

![](_page_41_Figure_13.jpeg)

### **Floating Clouds**

scratch.mit.edu

#### **GET READY**

![](_page_42_Picture_4.jpeg)

![](_page_42_Picture_5.jpeg)

Choose Clouds from the library.

![](_page_42_Figure_7.jpeg)

#### **TIP**

y is the position on the Stage from top to bottom.

![](_page_42_Figure_10.jpeg)

### **Flying Hearts**

scratch.mit.edu

# Task 8

#### **GET READY**

![](_page_43_Picture_5.jpeg)

#### **ADD THIS CODE**

![](_page_43_Figure_7.jpeg)

![](_page_43_Figure_8.jpeg)

### **Collect Points**

scratch.mit.edu

 $\mathbb{Z}^n$ 

Call Fivirg

**Select your** 

flying sprite.

But

#### Choose Variable -Malos a Variable ヤ Visible New verteble name: my variable **Click the Make a** Points Variable button. imy vertable in the ED Mars Options = change my variable will by Esnesi show watable imy wrisble. Name this variable points and then click OK.

**GET READY** 

**ADD THIS CODE** 

![](_page_44_Figure_5.jpeg)

![](_page_44_Figure_6.jpeg)

## Task 9

![](_page_45_Picture_2.jpeg)

![](_page_45_Picture_3.jpeg)

**1. Bounce Around** 2. Move the Paddle **3. Bounce off the Paddle 4. Game Over 5. Score Points 6. Win the Game** 

![](_page_45_Picture_5.jpeg)

![](_page_45_Picture_6.jpeg)

Make a bouncing ball game and score points to win!

## Task 9

### **Bounce Around**

scratch mit edu

### **GET READY** ş۴ в Neon Tunnel Choose a ball. Choose a backdrop. **ADD THIS CODE** when **I** clicked **Gall** turn C<sup>\*</sup> (15) degrees forevor Type a larger number move 15 steps to move faster. if on edge, bounce **TRY IT** Click the green flag to start.

### **Move the Paddle**

scratch.mit.edu

#### **GET READY**

![](_page_47_Picture_4.jpeg)

![](_page_47_Picture_5.jpeg)

Choose a sprite for hitting the ball, like Paddle.

Then, drag your paddle to the bottom of the Stage.

#### **ADD THIS CODE**

![](_page_47_Figure_9.jpeg)

#### **TRY IT**

Click the green **PIO** flag to start.

Move your mouse pointer (5) to move the paddle.

#### **TIP**

You can see the x position of the paddle change as you move the mouse pointer across the Stage.

![](_page_47_Picture_15.jpeg)

## **Bounce Off the Paddle**

scratch mit edu

### **GET READY**

Click to select the Ball sprite.

![](_page_48_Picture_5.jpeg)

**ADD THIS CODE** 

Add this new stack of blocks to your Ball sprite.

![](_page_48_Picture_8.jpeg)

![](_page_48_Picture_9.jpeg)

**NO** 

Click the green flag to start.

![](_page_48_Picture_11.jpeg)

Task 9

### **Game Over**

scratch.mit.edu

#### **GET READY**

![](_page_49_Figure_4.jpeg)

Choose the sprite called Line.

![](_page_49_Picture_5.jpeg)

Drag the Line sprite to the bottom of the Stage.

#### **ADD THIS CODE**

![](_page_49_Figure_8.jpeg)

#### **TRY IT**

Click the green flag to start.-

![](_page_49_Picture_11.jpeg)

![](_page_50_Figure_2.jpeg)

### **Win the Game**

scratch mit edu

![](_page_51_Figure_3.jpeg)

# Task 9

![](_page_51_Figure_5.jpeg)

Use the Text tool to write a message, like "You Won!"

![](_page_51_Picture_7.jpeg)

You can change the font color, size, and style.

### **ADD THIS CODE**

**GET READY** 

![](_page_51_Figure_10.jpeg)

#### **TRY IT**

![](_page_51_Picture_12.jpeg)

Play until you score enough points to win!

## Task 10 –

## Try using Tutorials to watch videos and get ideas to create your own game.

![](_page_52_Picture_2.jpeg)

# Now use your imagination and create your game – your ideas

 When you have finished your game go onto **Purple Mash** and create a **Game Review (on your alerts bell)** on your own game. Telling everyone what is so good about your Scratch game.

![](_page_53_Picture_2.jpeg)